Утверждено ИТЛЯ.415119.005 РЭ-ЛУ

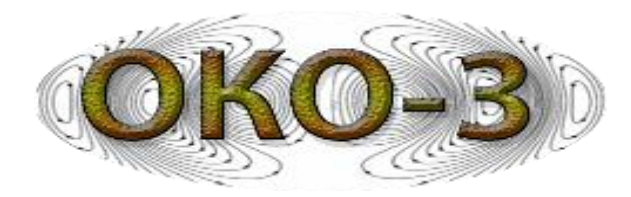

Руководство

по

эксплуатации

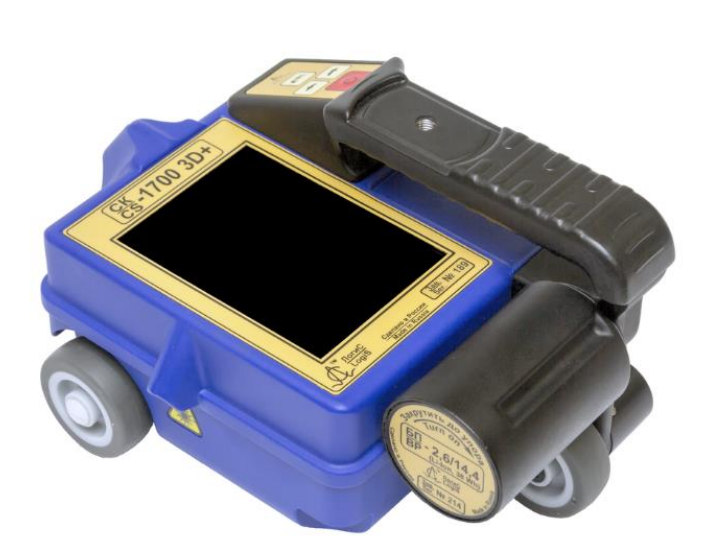

Бетоноскоп СК-1700 3D СК-1700 3D+ СК-2500 3D СК-2500 3D+

> Россия, МО, Раменское 2018 год

# **СОДЕРЖАНИЕ**

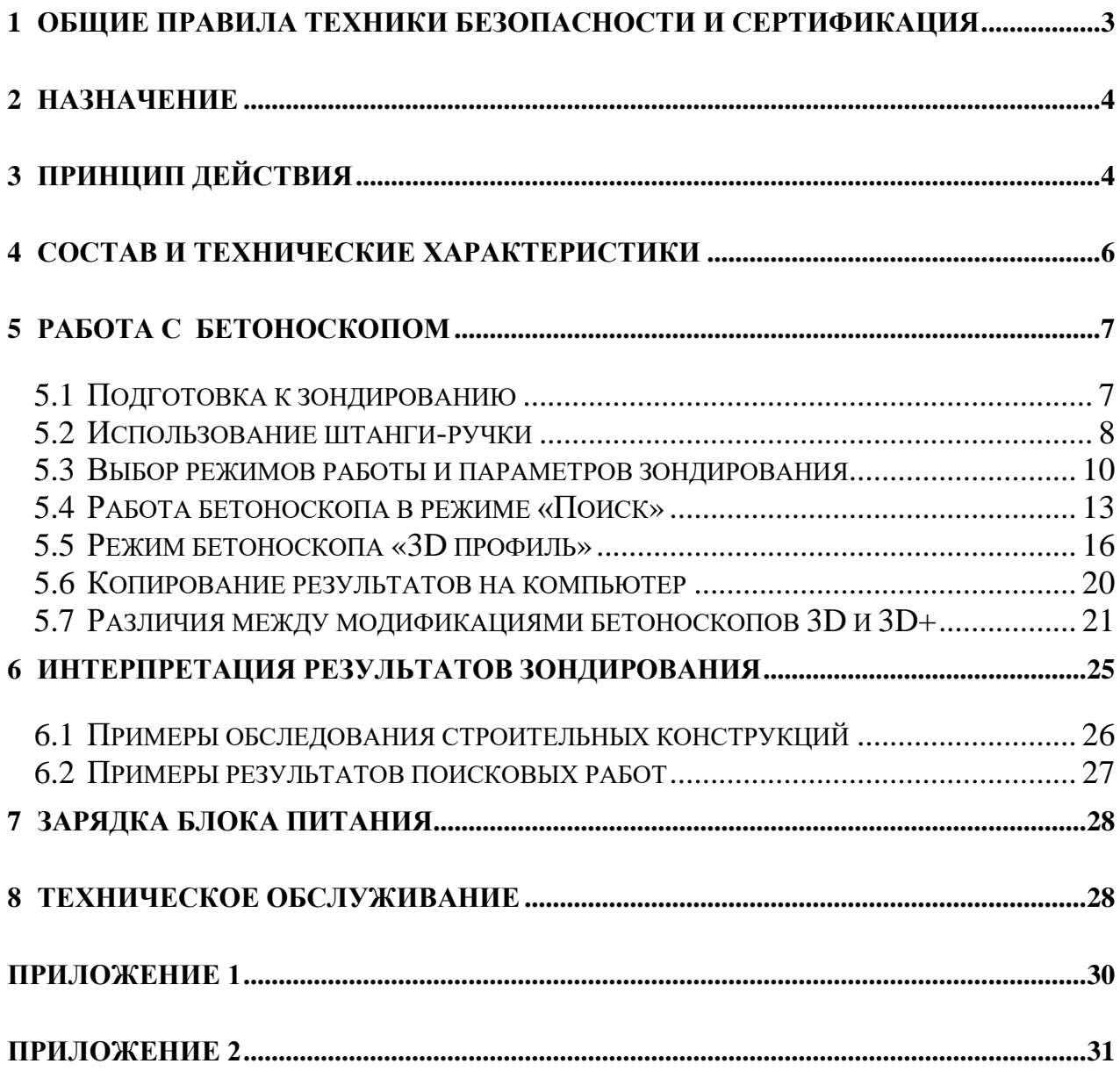

## <span id="page-2-0"></span>**1 ОБЩИЕ ПРАВИЛА ТЕХНИКИ БЕЗОПАСНОСТИ И СЕРТИФИКАЦИЯ**

При использовании прибора по назначению не рекомендуется направлять прибор рабочей поверхностью в сторону людей. Уровень мощности излучения прибора не опасен для здоровья человека. Безопасность работ при соблюдении штатного положения прибора, т. е. прибор, направлен в исследуемую среду и перемещается по поверхности или над поверхностью на расстоянии до 1м, подтверждена санитарно-эпидемиологическим заключением Управления федеральной службы по надзору в сфере защиты прав потребителей и благополучия человека по Московской области №50.99.04.431.П.008785.07.07 от 03.07.2007.

**Внимание! Лазерное излучение соответствует 2 классу опасности.** Использование лазерных приборов может представлять опасность для глаз. Руководствуйтесь следующими правилами техники безопасности:

- Не смотрите непосредственно на лазерный луч.
- Не направляйте лазерный луч на отражающие поверхности (призмы, зеркала, металлические поверхности и окна) и на других людей.
- Луч лазерного прибора может вызвать кратковременную слепоту и остаточные изображения в глазах, особенно в условиях слабого окружающего освещения. Это может привести к временному нарушению зрения.
- Удостоверьтесь, что неуполномоченный персонал не имеет доступа к изделию.

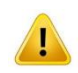

## **Инструкции по технике безопасности при работе с блоком питания БП-2.6/14.4:**

- •Не используйте и не заряжайте блок питания с признаками повреждения: деформация, утечка электролита батареи.
- Не вскрывайте блок питания.
- Не погружайте блок питания в воду.
- Заряжайте блок питания только предназначенным для этого устройством зарядным 2.6/14.4.

Во избежание травм, а также повреждений данного изделия необходимо соблюдать следующие правила техники безопасности:

- При эксплуатации и транспортировке прибора избегайте сильных ударов и механических повреждений.
- К работе с прибором допускаются лица, прошедшие обучение или ознакомившиеся с инструкцией по эксплуатации.
- Процедуры по обслуживанию устройства могут выполняться только квалифицированным персоналом.

Во избежание поражения электрическим током запрещается частичная или полная разборка прибора.

При работе с прибором избегайте прикосновений к оголенным участкам проводки. Не прикасайтесь к неизолированным соединениям и компонентам, находящимся под напряжением.

Не ремонтируйте прибор самостоятельно во избежание его поломки.

Запрещается погружать прибор или отдельные его части в воду или в другие жидкости.

#### <span id="page-3-0"></span>**2 НАЗНАЧЕНИЕ**

Бетоноскоп (далее по тексту - прибор) представляет собой портативный специализированный радиолокатор (георадар) и предназначен для оперативного поиска и обнаружения точечных и протяжённых металлических и неметаллических объектов в различных радиопрозрачных средах (грунт, строительные конструкции и т.п.).

# <span id="page-3-1"></span>**3 ПРИНЦИП ДЕЙСТВИЯ**

Передающая антенна бетоноскопа излучает в исследуемую среду электромагнитные импульсы, которые отражаются от находящихся в ней предметов или любых неоднородностей, имеющих отличную от среды диэлектрическую проницаемость или проводимость. Такими неоднородностями могут быть локальные объекты (как металлические, так и неметаллические), пустоты, границы раздела слоев различных пород, участки с различной влажностью и т.д. [\(Рис. 3.1,](#page-4-0) а).

В итоге на вход приемной антенны поступает сигнал, представляющий собой комбинацию сигнала, излученного передающей антенной и попавшего непосредственно в приемную антенну (сигнал прямого прохождения или прямая волна), и сигналов, отраженных от различных неоднородностей исследуемой среды. Этот результирующий сигнал называется трассой.

При перемещении (сканировании) георадара по поверхности исследуемой среды [\(Рис. 3.1,](#page-4-0) б) на экран монитора выводится набор трасс ─ радарограмма, по которой можно определить местонахождение, глубину залегания и протяженность объектов.

Из-за широкой диаграммы направленности георадара отраженные сигналы от локальных объектов на радарограмме отображаются не только в точке непосредственно под георадаром, но также на некотором удалении в обе стороны. При этом расстояние до объекта на радарограмме описывается характерной гиперболой, образую так называемую дифрагированную волну [\(Рис. 3.1,](#page-4-0) б). Объект, от которого возникла отраженная волна, находится в точке, соответствующей вершине гиперболы.

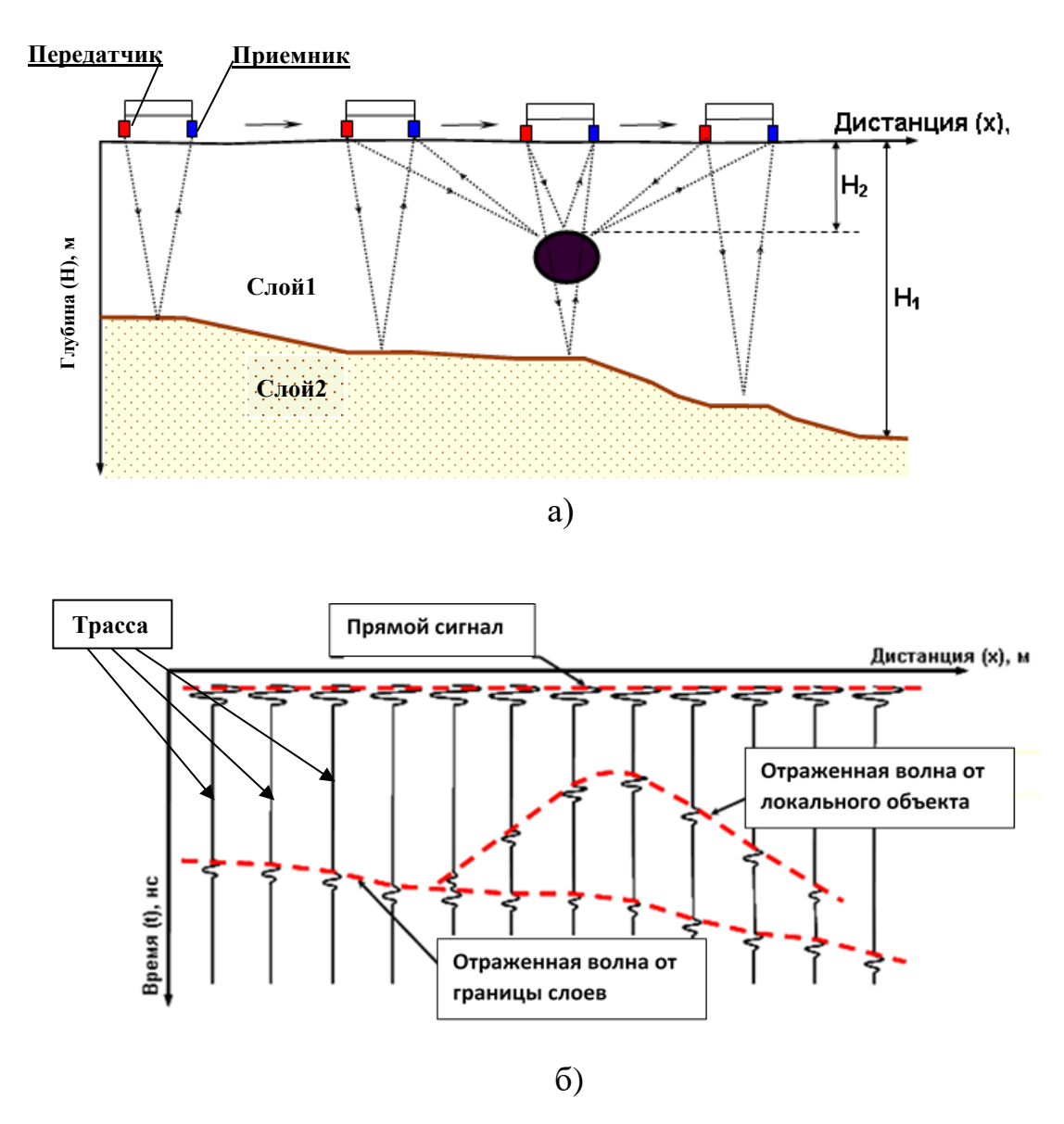

**Рис. 3.1 - Схематичное отображение принципа георадиолокационного метода**

<span id="page-4-0"></span>В качестве примера на [Рис. 3.2](#page-4-1) приведена радарограмма, полученная при зондировании бетоноскопом СК-1700 3D.

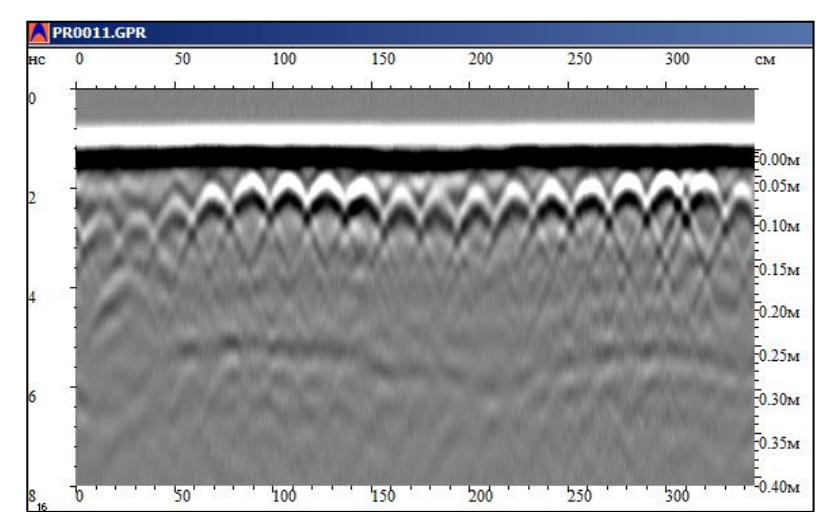

<span id="page-4-1"></span>**Рис. 3.2 - Радарограмма, полученная при зондировании бетоноскопом СК-1700 3D**

## <span id="page-5-0"></span>**4 СОСТАВ И ТЕХНИЧЕСКИЕ ХАРАКТЕРИСТИКИ**

В состав комплекта входят:

- Бетоноскоп СК-1700 3D (3D+) (или бетоноскоп СК-2500 3D (3D+).
- Блок питания БП-2,6/14,4.
- Зарядное устройство  $3y-2,6/14,4$ .
- Кабель USB.
- Документация (РЭ, ПС).
- SD карта (для модификаций 3D+).
- Программа GeoScan32, базовая версия (установочный CD-диск).
- Программа ArmScan3D (установочный CD-диск).
- Телескопическая штанга-ручка.
- Транспортная упаковка: кейс СК-1700 (см. Приложение1) либо транспортная сумка (см. Приложение 2).
- Внешний вид бетоноскопа СК-1700 3D+ в собранном виде приведен на [Рис. 4.1.](#page-5-1)

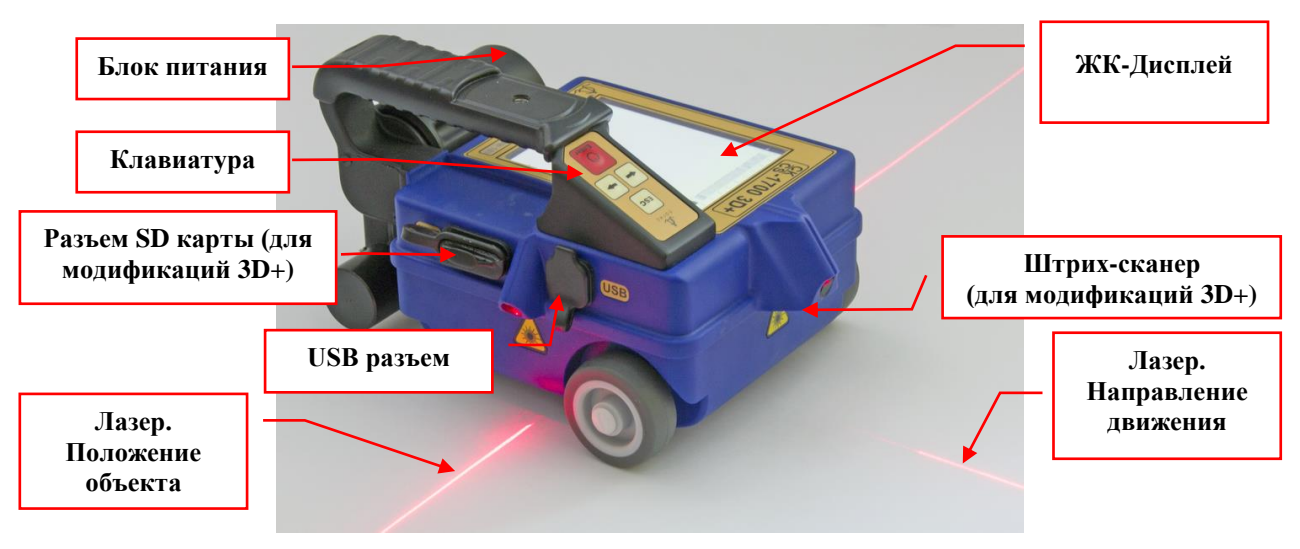

**Рис. 4.1 - Внешний вид бетоноскопа**

<span id="page-5-1"></span>Бетоноскопы СК-1700 3D+ и СК-2500 3D+ имеют сканер штрих-кодов и разъем для карт памяти SD формата.

Технические характеристики:

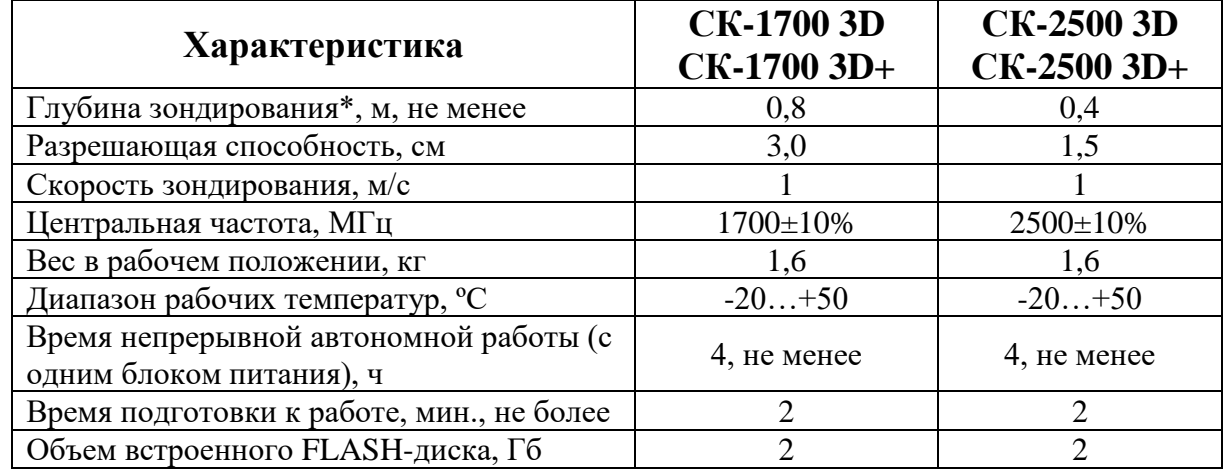

**\*** *- для сред с малым затуханием*.

## <span id="page-6-0"></span>**5 РАБОТА С БЕТОНОСКОПОМ**

## **5.1 Подготовка к зондированию**

<span id="page-6-1"></span>Для приведения прибора в режим зондирования необходимо проделать следующие операции:

**1.** Прикрутить блок питания БП-2,6/14 к прибору вращая его по часовой стрелке [\(Рис. 5.1\)](#page-6-2).

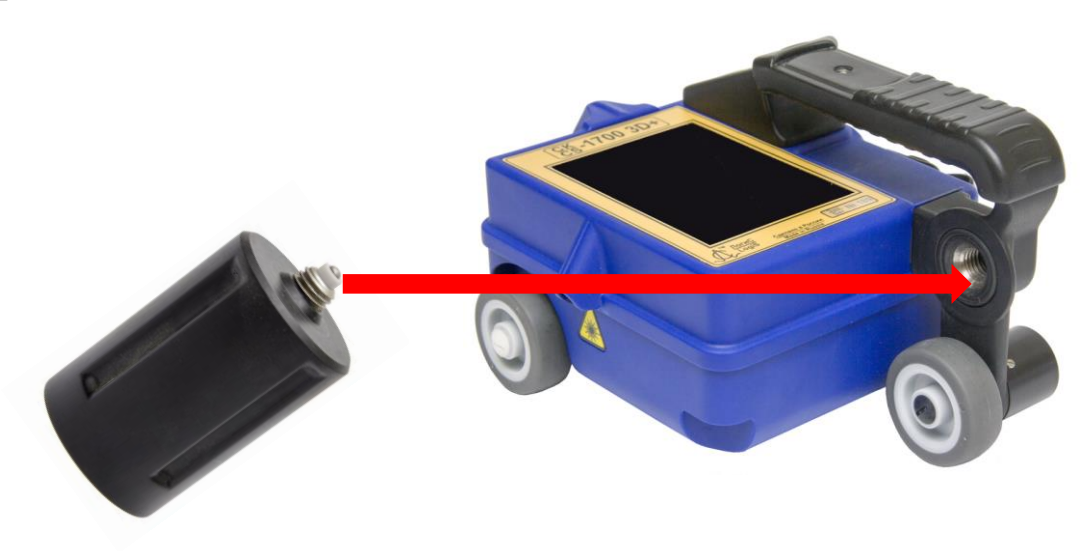

**Рис. 5.1 - Установка блока питания**

<span id="page-6-2"></span>Наряду с блоком питания БП-2,6/14 может так же использоваться блок питания батарейный [\(Рис. 5.2\)](#page-6-3). Блок снаряжается 8-ю элементами питания формата АА. Для снаряжения БПБ необходимо открутить против часовой стрелки крышку и вынуть кассету элементов питания [\(Рис. 5.3\)](#page-6-4).

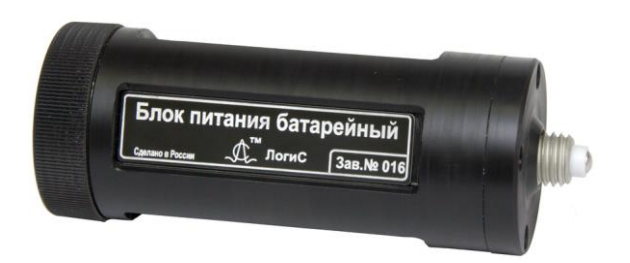

<span id="page-6-4"></span>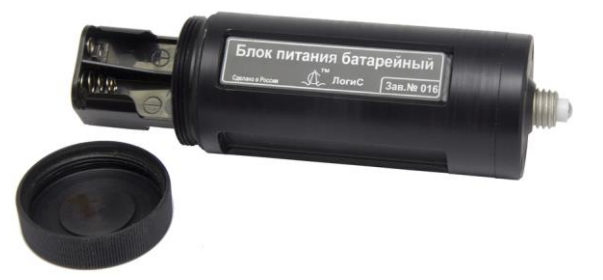

**Рис. 5.2 - Блок питания батарейный Рис. 5.3 - Разобранный блок питания батарейный**

<span id="page-6-3"></span>Далее в кассету вставляются все 8 элементов питания, **строго** соблюдая полярность установки элементов [\(Рис. 5.4\)](#page-7-1). Снаряженную кассету вставляют обратно в блок как указано на [Рис. 5.5](#page-7-2) и далее блок закручивается крышкой по часовой стрелке. После этого БПБ готов к использованию. Использованные элементы питания утилизируются согласно правилам предприятия эксплуатанта.

**Категорически запрещено использовать БПБ совместно с зарядным устройством [\(Рис. 7.1\)](#page-27-2)!**

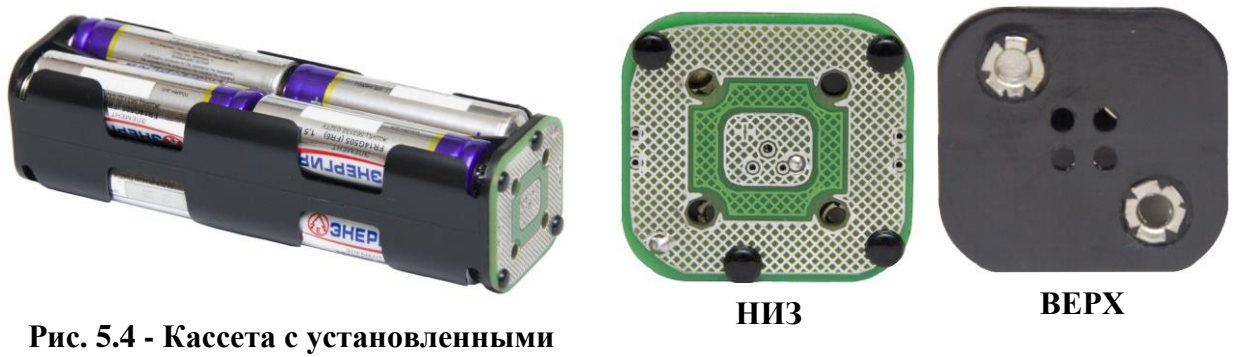

<span id="page-7-2"></span><span id="page-7-1"></span>**элементами питания Рис. 5.5 - Порядок установки кассеты в блок**

**2.** Включить питание прибора, нажав и отпустив кнопку **«Enter»** на клавиатуре [\(Рис. 5.6,](#page-7-3) поз.4). В течение 10-15 секунд происходит тестирование программного обеспечения прибора, далее на экране моноблока появляется «Главное меню» бетоноскопа [\(Рис. 5.7\)](#page-7-4), которое позволяет осуществлять выбор режимов работы прибора и параметров зондирования.

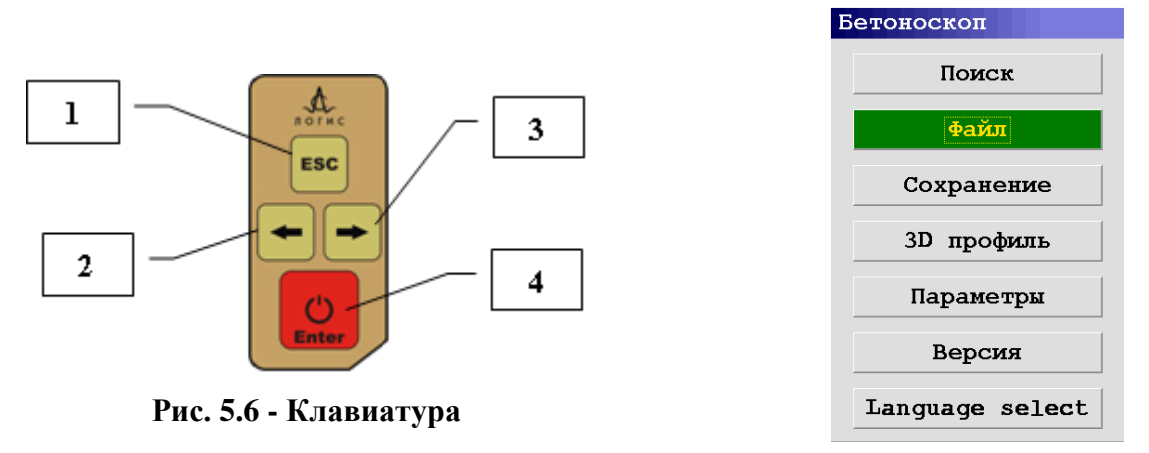

<span id="page-7-4"></span>**Рис. 5.7 - «Главное меню» бетоноскопа**

<span id="page-7-3"></span>Выбор опций меню осуществляется кнопками **«»**, **«**→**»** [\(Рис. 5.6\)](#page-7-3). Выбранная опция активизируется нажатием кнопки «**Enter»,** после изменения параметра опции выход в меню выполняется нажатием кнопки **«Выход».**

**3.** Включить режим зондирования прибора для чего выбрать в Главном меню опцию «Поиск» и нажать кнопку «Enter» [\(Рис. 5.7\)](#page-7-4) на клавиатуре. При первичном включении прибора зондирование будет производиться с заводскими настройками. После установки пользователем измененных параметров зондирования, зондирование будет производиться с установленными пользователем параметрами.

## **5.2 Использование штанги-ручки**

<span id="page-7-0"></span>Для работы в труднодоступных местах или местах, требующих подъема бетоноскопа на высоту, может использоваться телескопическая штанга-ручка [\(Рис.](#page-8-0)  [5.8\)](#page-8-0).

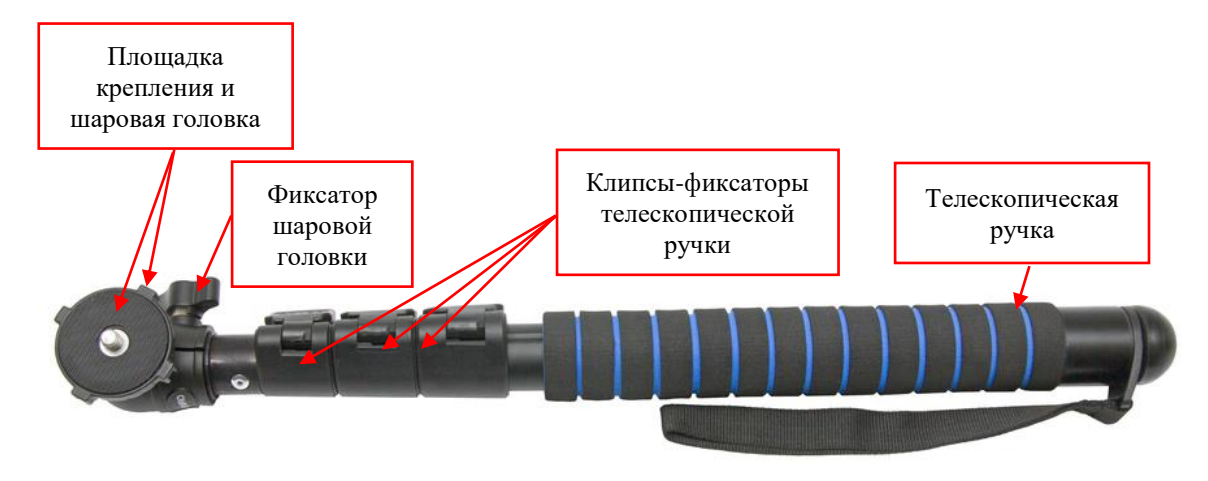

**Рис. 5.8 - Телескопическая штанга-ручка**

<span id="page-8-0"></span>После закрепления штанги-ручки на приборе у оператора появляется возможность без труда исследовать, к примеру, потолки помещений, стены высоко от пола и т.д. [\(Рис. 5.9\)](#page-8-1).

Штанга-ручка крепится к бетоноскопу путем вкручивания по часовой стрелке площадки крепления в ручку прибора на предназначенное для этого место [\(Рис.](#page-9-1)  [5.10\)](#page-9-1). Длину штанги-ручки можно изменять, для этого необходимо отщелкнуть клипсы-фиксаторы и раздвинуть ручку до необходимой (возможной) длины, а затем обратно защелкнуть клипсы тем самым зафиксировав ручку в новом положении [\(Рис. 5.10\)](#page-9-1). Угол, образуемый между ручкой и прибором также можно изменять – нужно ослабить фиксатор шаровой головки (повернув его против часовой стрелки) после чего появится возможность отклонять ручку на необходимый угол [\(Рис. 5.8\)](#page-8-0). Для фиксации шаровой головки затяните фиксатор теперь уже по часовой стрелке.

<span id="page-8-1"></span>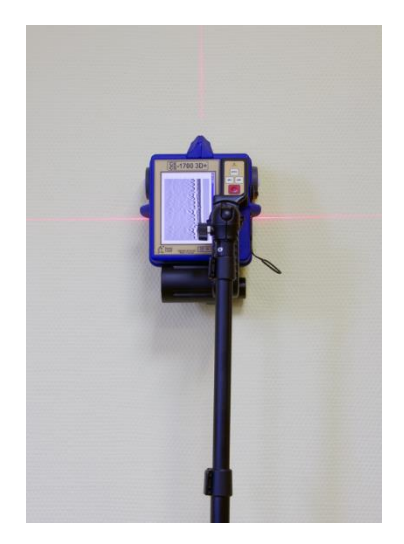

**Рис. 5.9 - Использование штанги-ручки**

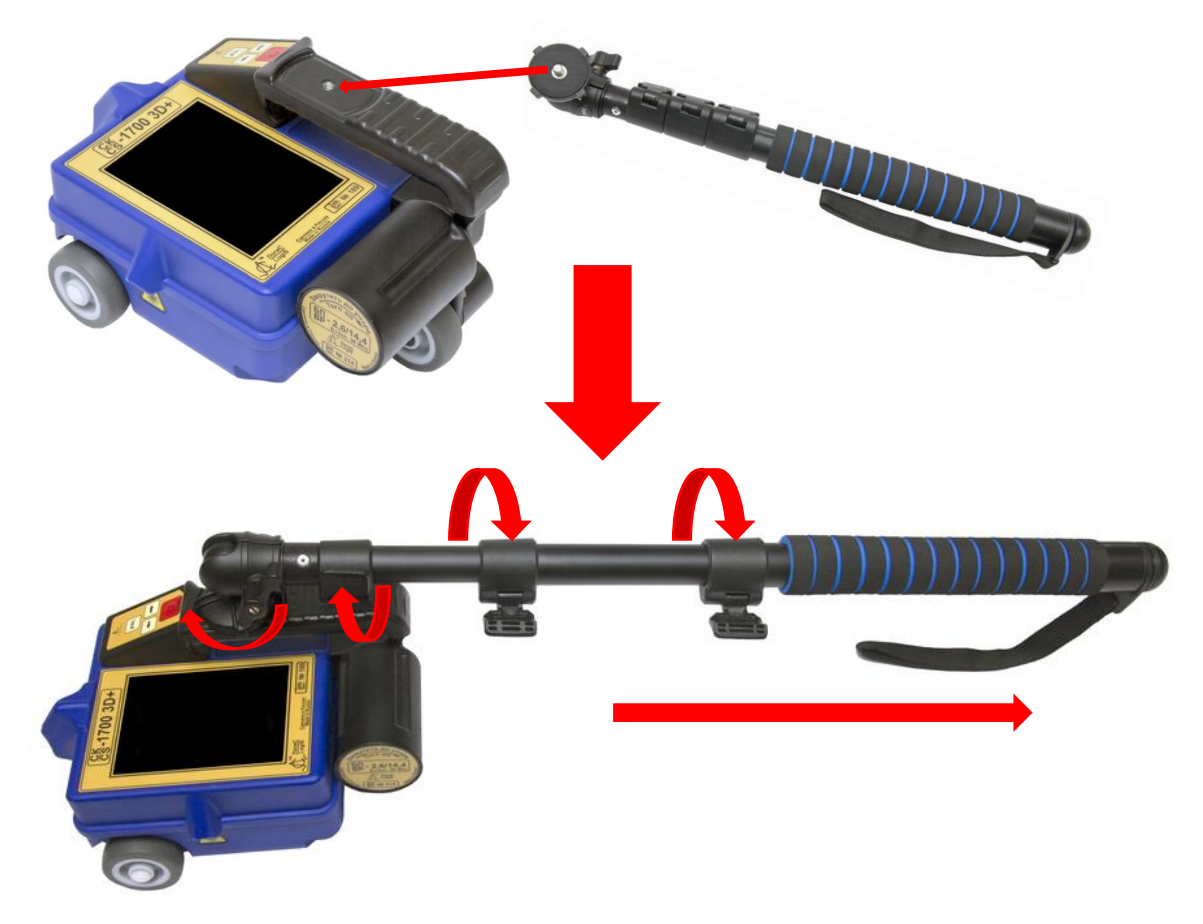

**Рис. 5.10 - Крепление штанги-ручки к прибору**

#### <span id="page-9-1"></span><span id="page-9-0"></span>**5.3 Выбор режимов работы и параметров зондирования**

Назначение опций «Главного меню» прибора:

- **1.** «Поиск» включение режима зондирования (См. п.5.3)
- **2.** «Файл» опция позволяет выбрать для просмотра на экране дисплея прибора сохраненные файлы с радарограммами, либо удалить сохраненные файлы, применить к радарограммам цветовые палитры, отформатировать Flash-диск памяти прибора [\(Рис. 5.11\)](#page-9-2):
	- **Открыть** опция открывает список сохраненных файлов, выбранный файл открывается для просмотра кнопкой **«Enter».** На экране дисплея прибора отображаются файлы протяженностью по оси дистанций длинной 2,0 метра. Более протяженные файлы просматриваются нажатием кнопок **«»** и **«**→**»**.
	- *Удалить* опция открывает список сохраненных файлов, выбранный файл удаляется из памяти прибора нажатием кнопки **«Enter».**

<span id="page-9-2"></span>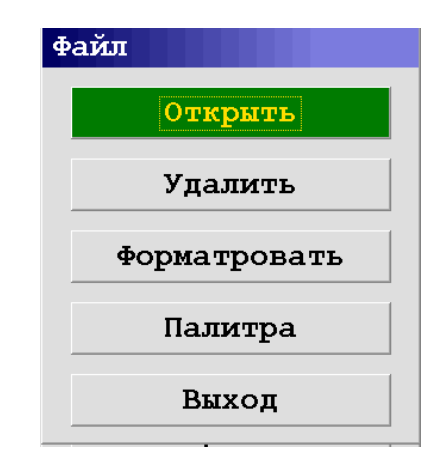

**Рис. 5.11 - Меню «Файл»**

- $\Phi$ орматирование ([Рис. 5.12](#page-10-0)) опция применяется в случае появления сбоев в следующих режимах:
	- при сканировании прибор в режиме с сохранением результатов, файлы не сохраняются;
	- в режиме просмотра сохраненных файлов файлы не открываются для просмотра. **Рис. 5.12 - Меню**
- *Палитра* [\(Рис. 5.13\)](#page-10-1) опция позволяет отображать результаты зондирования на экране дисплея бетоноскопа не только в черно-белом цвете, но и с применением нескольких цветов, набор которых зависит от выбранного пользователем файла с расширением \*.CS в меню «Палитра».
- *Выход* **–** переход из меню «Файл» в Главное меню. **Рис. 5.13 - Меню «Палитра»**

```
Форматирование
Вы уверены, что хотите
     отформатировать
       Flash-диск
           Да
          Her
```
<span id="page-10-0"></span>**«Форматирование»**

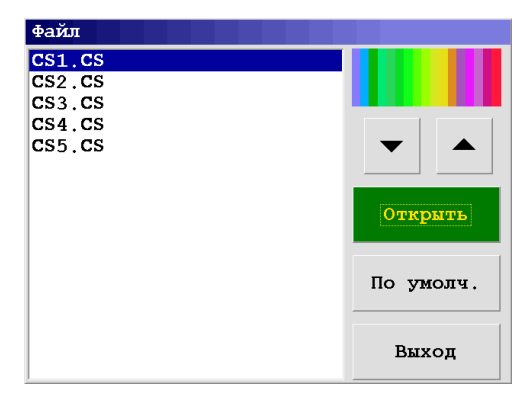

- **3.** «Сохранение» выбор режима зондирования с сохранением либо без сохранения результатов зондирования [\(Рис. 5.14\)](#page-10-2):
	- *Нет* зондирование будет происходить без сохранения файлов с результатами зондирования.
	- **Да** зондирование будет происходить с сохранением файлов с результатами зондирования. Сохранение и присвоение номера файлу происходит

<span id="page-10-1"></span>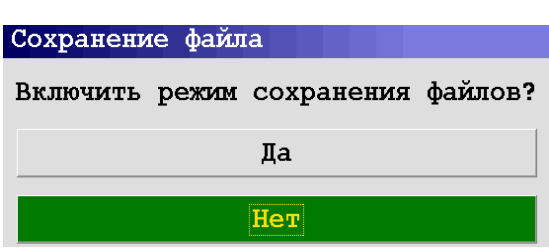

<span id="page-10-2"></span>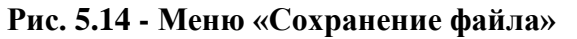

- **4. «**3D профиль**»** зондирование обследуемого участка с построением 3D модели (подробное описание в п.5.4).
- **5. «**Параметры» предназначено для выбора параметров зондирования прибора [\(Рис. 5.15\)](#page-11-0):
- *Контрастность* регулируется контрастность отображения радарограмм.
- *Усиление* **-** регулируется амплитуда слабых удаленных сигналов.
- *Накопление* **-** параметр определяет количество повторного приема отраженных сигналов с последующим их суммированием, что позволяет выявлять более слабые отраженные сигналы. Рекомендуемое значение  $-8$ .

| Параметры                        |             |  |  |  |  |
|----------------------------------|-------------|--|--|--|--|
| Контрастность                    | 16          |  |  |  |  |
| Усиление                         | 16          |  |  |  |  |
|                                  |             |  |  |  |  |
| Накопление                       | 8           |  |  |  |  |
| Количество точек                 | 256         |  |  |  |  |
| Бетон                            | Увлажнённый |  |  |  |  |
| Парам. среды                     |             |  |  |  |  |
| Зав. настройки                   |             |  |  |  |  |
| Режим перемещения По перемещению |             |  |  |  |  |
| Выход                            |             |  |  |  |  |

<span id="page-11-0"></span>**Рис. 5.15 - Меню «Параметры»**

- *Количество точек* по глубине значение параметра 512 и 256 точек. Для получения детальной информации на глубинах до 0,5 м значение параметра выбирают равным 256 точек.
- *Бетон* в зависимости от влажности обследуемой бетонной конструкции возможен выбор видов состояния бетона: «Сухой», «Увлажненный», «Влажный». Выбранное состояние зондируемого бетона определяет максимальное значение шкалы глубин прибора, позволяет более точно определить глубину расположения арматуры при проведении зондирования обследуемого объекта.
- *Параметры среды* данная опция позволяет применить к радарограмме численное значение диэлектрической проницаемости обследуемой среды;
- *Заводские настройки* опция автоматически устанавливает величины параметров (контрастность, усиление, накопление, количество точек, степень влажности бетона) рекомендуемых изготовителем прибора.
- *Режим перемещения* выбирается один из двух режимов ведения зондирования:
- − **по перемещению**  зондирование обследуемой среды происходит только при вращении колеса датчика перемещений, что позволяет осуществлять привязку результатов зондирования к пройденной прибором дистанции;
- − **непрерывно**  зондирование обследуемой среды происходит постоянно, не зависимо от перемещения прибора, результаты не имеют координат привязки к дистанции. Этот режим применяется для оценочного зондирования обследуемой среды.
	- *Выход* меню выбора режимов работы и параметров зондирования, производится переход в Главное меню прибора.

Выключение прибора производится удержанием кнопки «Enter» в нажатом положении в течение 3…5 секунд, после чего на экране дисплея появляется меню выключения питания [\(Рис. 5.16\)](#page-12-1).

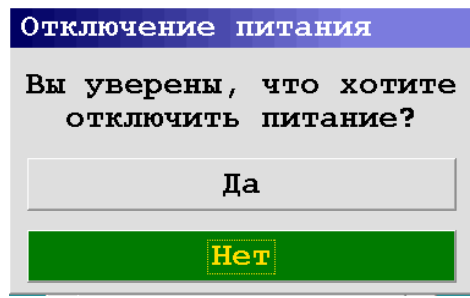

**Рис. 5.16 - Меню «Выключения питания»**

<span id="page-12-1"></span>**6.** «Версия» - при выборе данного пункта меню показывается версия ПО, используемого в приборе [\(Рис. 5.17\)](#page-12-2).

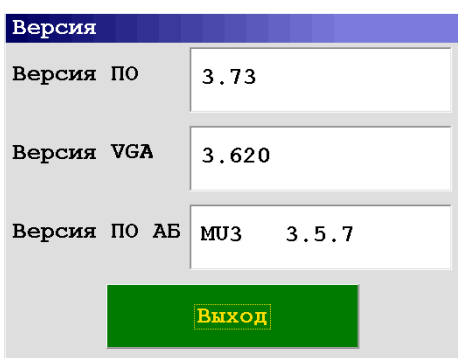

**Рис. 5.17 - Отображение версии ПО**

<span id="page-12-2"></span>**7.** «Language select» - выбор языка интерфейса (возможна работа на русском, английском, китайском и корейском языках). Нажимая клавишу «**Enter**» на клавиатуре последовательным перебором выбирается требуемый язык. Затем для применение выбранного языка необходимо выбрать пункт меню «Apply». Пункт меню «Exit» служит для возврата из данного меню в Главное меню.

## **5.4 Работа бетоноскопа в режиме «Поиск»**

<span id="page-12-0"></span>Для включения режима зондирования выбрать опцию «Поиск» в главном меню и нажать на клавиатуре кнопку «Enter». После включения режима зондирования необходимо плавно перемещать прибор по поверхности обследуемого объекта со скоростью не более 1м/сек.

При превышении допустимой скорости прибор выдает звуковой сигнал, означающий недопустимую скорость перемещения прибора, что приводит к автоматической отмене сохранения информации, полученной при превышении допустимой скорости перемещения. Для получения и сохранения информации необходимо вновь провести обследование с допустимой скоростью.

В процессе зондирования в приборе предусмотрена возможность установки меток на радарограмме, метки устанавливаются кратковременным нажатием кнопки «Enter» на панели управления [\(Рис. 5.6\)](#page-7-3).

Проведение работ по обследованию строительных конструкций прибором, по возможности, начинается с изучения информации об объекте исследования. Сюда должна входить вся имеющаяся информация об особенностях конструкции обследуемого технического сооружения. Обязательной составляющей частью проведения зондирования является составление плана (чертежа) участка работ или точная привязка к уже имеющемуся плану, разбивка профилей.

Для получения качественных результатов зондирования рекомендуется следующая последовательность проведения обследований:

**1. Тестовые замеры**. Целью тестовых измерений является выбор оптимального направления перемещения прибора, при котором на радарограммах наиболее четко отображаются сигналы, отраженные от прутьев арматуры. Наиболее качественные радарограммы получаются при пересечении моноблоком прутьев арматуры под прямым углом к оси металлической арматуры (см. примеры радарограмм в разделе 6 настоящего описания).

**2. Основные замеры.** Проводится зондирование по выбранным направлениям перемещения моноблока. При необходимости зондирование моноблоком можно производить с сохранением результатов с целью дальнейшей обработки на персональном компьютере. Для проведения высокоточных измерений с последующим построением 3D-модели обследованного объекта нужно применять коврик разметочный, который может входить в комплект прибора в качестве дополнительной опции.

**3. Контрольные замеры**. Проводится повторное зондирование с целью контроля идентичности результатов зондирования. В зависимости от требований к качеству результатов работ, проводимых с помощью прибора, контрольное зондирование осуществляется либо с полным повтором основных замеров, либо частично.

После подготовки прибора к проведению работ и включения питания, как описано выше, на экране дисплея отображается «Главное меню». Далее необходимо перейти в меню «Параметры» и произвести настройку прибора согласно п.4 раздела 5.2. Вернуться в «Главное меню» выбрать опцию «Пуск», нажать красную кнопку, на экране дисплея отобразится картинка, представленная на [Рис. 5.18,](#page-13-0) характерная для режима «По перемещению», т.е. зондирование и отрисовка радарограммы на экране дисплея происходит только синхронно с вращением колеса встроенного датчика перемещений.

| AB-1700  |  |  | $\mathbf x$ |
|----------|--|--|-------------|
|          |  |  |             |
| 0.00     |  |  |             |
|          |  |  |             |
| $0.03 -$ |  |  |             |
| $0.08 -$ |  |  |             |
| $0.13 -$ |  |  |             |
| $0.18 -$ |  |  |             |
| $0.22 -$ |  |  |             |
| $0.27 -$ |  |  |             |
| $0.32 -$ |  |  |             |
| $0.36 -$ |  |  |             |
| ۰        |  |  |             |

<span id="page-13-0"></span>**Рис. 5.18 - Вид экрана дисплея после запуска режима «Поиск»**

Начать перемещение прибора по обследуемой стене. Перемещение прибора во время зондирования ведется в направлении центрального лазерного луча, как показано на [Рис. 5.19.](#page-14-0)

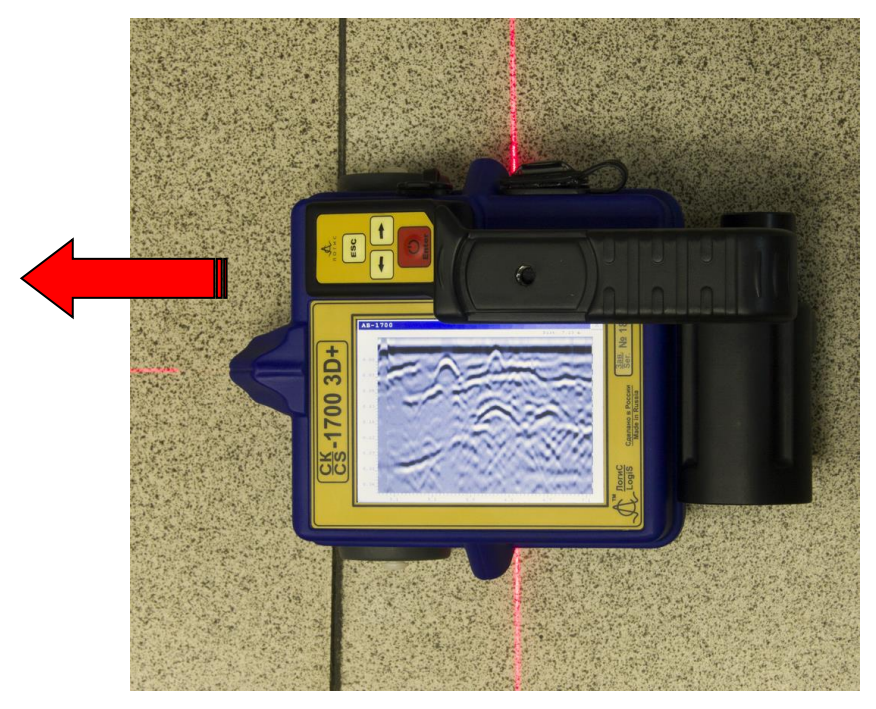

**Рис. 5.19 - Направление движения прибора в режиме «Поиск»**

<span id="page-14-0"></span>По мере перемещения прибора по обследуемой стене экран дисплея заполняется радиолокационной картинкой (радарограммой), заполнение происходит слева на право [\(Рис. 5.20\)](#page-14-1), в правом верхнем углу отображается величина пройденной дистанции, а после пройденной дистанции 1,0 м в нижней части радарограммы появляется шкала дистанций, крайнее положение скана соответствует положению прибора от начальной точки зондирования.

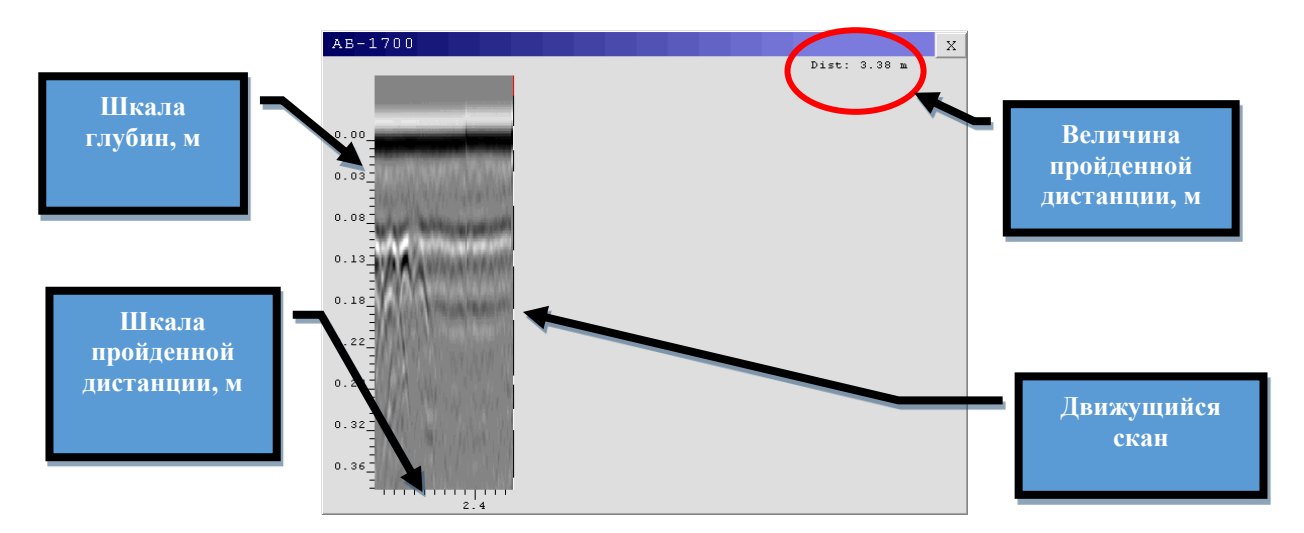

**Рис. 5.20 - Вид экрана монитора прибора после начала движения прибора**

<span id="page-14-1"></span>Во время зондирования стены при обнаружении на радарограмме сигналов от объектов или аномалий, возможно в режиме реального времени отметить место, соответствующее положению обнаруженных объектов, а по шкале глубин установить глубину их расположения. Для этого необходимо остановить прибор и начать перемещение в обратном направлении (в сторону колеса). При этом процесс зондирования останавливается, скан на экране дисплея начинает синхронно с движением прибора перемещаться в обратном направлении по уже полученной радарограмме.

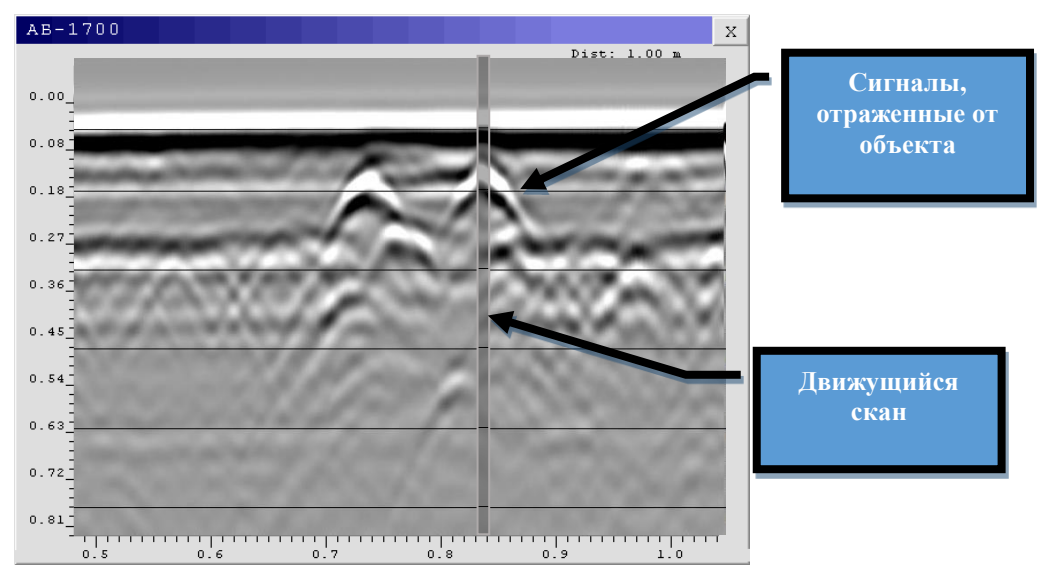

**Рис. 5.21 - Определение местоположения объекта**

<span id="page-15-1"></span>Совмещение скана на радарограмме с отраженными сигналами от интересующего объекта [\(Рис. 5.21\)](#page-15-1) соответствует положению прибора над объектом. Для разметки места положения искомого объекта необходимо мелом нанести 3 метки на стене соответствующие положениям трех лазерных лучей, излучаемых прибором на поверхность обследуемой стены. Пересечение линии, соединяющей боковые метки, и проведенной под прямым углом к ней линии через центральную метку соответствует местоположению объекта в стене.

## <span id="page-15-0"></span>**5.5 Режим бетоноскопа «3D профиль»**

Режим работы позволяет провести зондирование обследуемого участка с применением коврика разметочного либо без него с целью получения серии файлов для построения 3D-модели обследуемого участка с помощью программы, входящей в комплект поставки прибора. После нажатия кнопки «3D профиль» в «Главном меню» прибора, на экране дисплея отобразится меню [\(Рис. 5.22\)](#page-15-2), в котором необходимо для запуска режима зондирования нажать кнопку «Поиск».

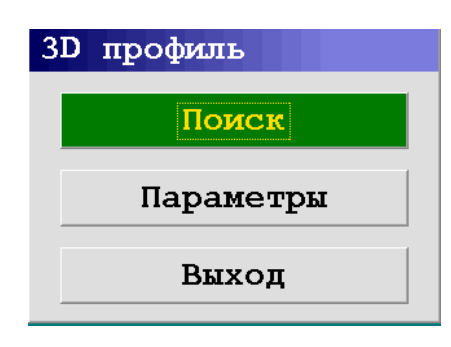

<span id="page-15-2"></span>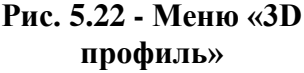

Назначение опций меню «3D профиль»:

• *Поиск* – запускается режим зондирования и отображается окно [\(Рис.](#page-16-0)  [5.23\)](#page-16-0) с координатной сеткой, где по горизонтальной оси нанесена дистанция, соответствующая длине обследуемого участка, а по вертикальной – дистанция, соответствующая ширине. Количество горизонтальных и вертикальных линий координатной сетки зависит от количества профилей, заданных в меню «Параметры» режима «3D профиль» (см. ниже).

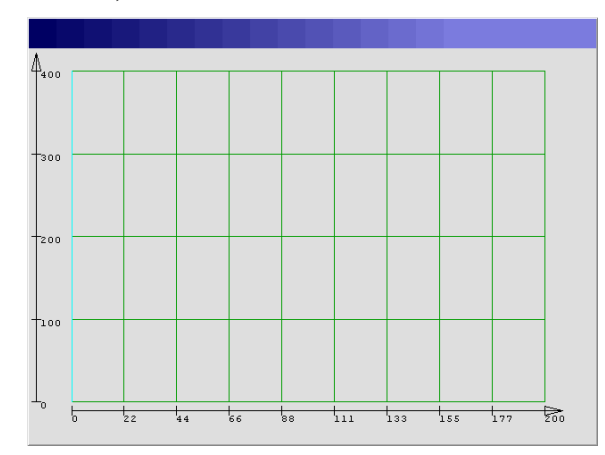

**Рис. 5.23 - Окно режима «Поиск» меню «3D профиль»**

<span id="page-16-0"></span>• *Параметры* – меню, которое позволяет задать количество профилей по вертикали и горизонтали, шаг между профилями по вертикали и горизонтали, длину и ширину программа пересчитывает автоматически.

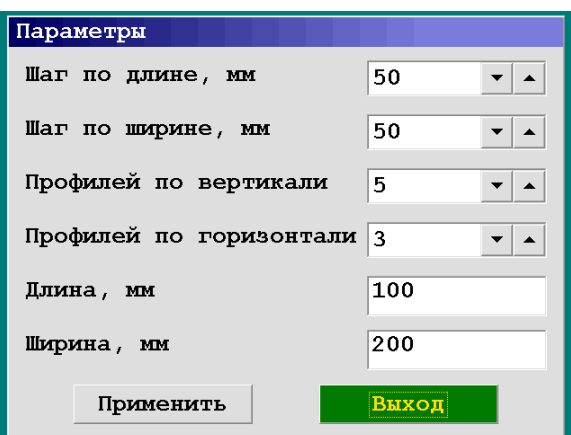

**Рис. 5.24 - Меню «Параметры» режима «3D»**

<span id="page-16-1"></span>Проведение зондирования бетоноскопом в режиме «3D профиль» обследуемого участка осуществляется в следующей последовательности:

- расположить коврик разметочный на поверхности обследуемого участка;
- включить прибор;
- запустить режим «3D профиль» прибора;
- открыть меню «Параметры», в котором задать параметры зондирования [\(Рис. 5.24\)](#page-16-1), нажать кнопку «Применить», закрыть окно «Параметры», нажав кнопку «Выход»;
- нажать кнопку «Поиск» режима «3D профиль», на экране дисплея прибора отобразится окно [\(Рис. 5.23\)](#page-16-0)

• установить прибор на коврик разметочный в начальной точке первой вертикальной линии (параллельной оси Y коврика разметочного), соответствующей первому вертикальному профилю, заданному в меню прибора. На экране дисплея этот профиль будет подсвечиваться голубым цветом [\(Рис. 5.23\)](#page-16-0). Нажать кнопку «Enter» и начать передвигать прибор снизу-вверх вдоль вертикальной оси коврика разметочного, таким образом, чтобы центральное колесо (колесо датчика перемещений) перемещалось непосредственно по самой линии, при этом на экране дисплей первая вертикальная линия будет закрашиваться в зеленый цвет [\(Рис. 5.25\)](#page-17-0);

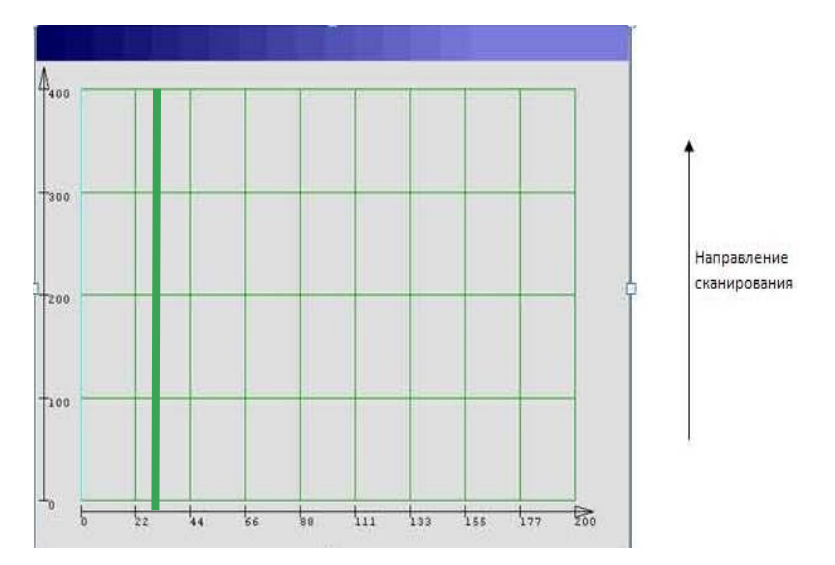

<span id="page-17-0"></span>**Рис. 5.25 - Окно «Поиск» режима «3D профиль» после зондирования первого вертикального профиля**

- переместив прибор до конца вертикальной линии коврика разметочного, при этом в окне [\(Рис. 5.26\)](#page-18-0) вся линия закрасится в зеленый цвет. Сохранение полученного файла происходит автоматически после того, как прибор пройдет дистанцию равную длине вертикального профиля, заданную в параметрах;
- порядок зондирования остальных вертикальных профилей аналогичен действиям, описанным выше;
- в случаях, когда перемещению прибора мешает какое-либо естественное препятствие, или нет необходимости зондирования до конца намеченной траектории, то можно нажать кнопку «Enter» и будет сохранен укороченный по длине файл [\(Рис. 5.26\)](#page-18-0);

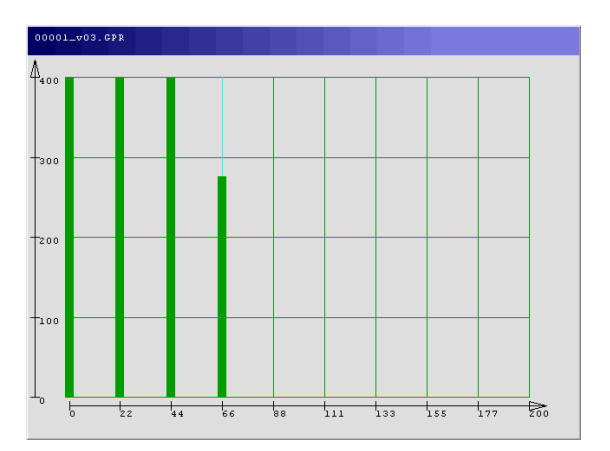

<span id="page-18-0"></span>**Рис. 5.26 - Окно «Поиск» режима «3D профиль» с сохраненным укороченным файлом**

• после завершения зондирования последнего из всех намеченных вертикальных профилей на экране дисплея голубым цветом подсвечивается первый горизонтальный профиль, что означает начало проведения зондирования горизонтальных профилей, которое проводится в порядке аналогичном зондированию вертикальных профилей.

#### • **Горизонтальные профили сканируются слева направо**

• после завершения зондирования последнего горизонтального профиля на экране дисплея отображается окно [\(Рис. 5.27\)](#page-18-1) сообщающее об автоматическом запуске процесса сборки 3D модели. При следующих параметрах настройки прибора – количество точек-256, шаг по длине-100мм, шаг по ширине-100мм, профилей по вертикали-11, профилей по горизонтали-11, время на обработку составляет 2 минуты. По завершению построения 3D модели на экране появляется окно [Рис. 5.18.](#page-13-0)

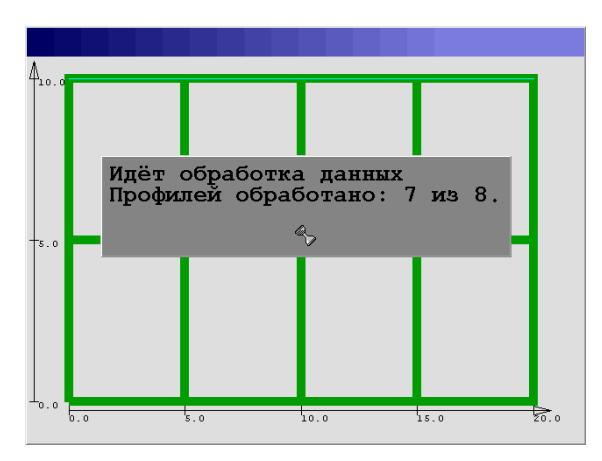

<span id="page-18-1"></span>**Рис. 5.27 - Окно обработки результатов зондирования для построения 3D модели**

• файлы, полученные при зондировании прибором в режиме «3D профиль», сохраняются в памяти бетоноскопа и хранятся в папке под названием «DATA». Названия файлов, соответствующих вертикальным профилям, начинаются с латинской буквы «v» (v00000.xxx.gpr). Названия файлов, соответствующих горизонтальным профилям, начинаются с латинской буквы «h»

(h00000.xxx.gpr). Для просмотра сохраненных файлов необходимо выполнить следующее (путь к файлам) – в главном меню выбрать «Файл» → открыть → <DIR> PROFILE 3D →выбрать папку → выбрать файл. При открытия выбранного файла с сохраненной 3D моделью, имеющего расширение prd., на экране прибора появляется окно [\(Рис. 5.28\)](#page-19-1), информирующее о запуске процедуры построения модели. После построения 3D модели появляется окно [\(Рис. 5.29\)](#page-19-2), соответствующее сечению 3D модели в горизонтальной плоскости. Кнопками «↑», «↓» осуществляется перемещение горизонтального сечения по глубине 3D модели, в правом углу отображается значение величины глубины, на которой наблюдается горизонтальное сечение обследованного участка. Для изменения контрастности изображения необходимо нажать красную кнопку «Пуск», далее кнопками «↑», «↓» регулируется контрастность. Возвращение к управлению перемещением горизонтального сечения осуществляется нажатием красной кнопки «Пуск».

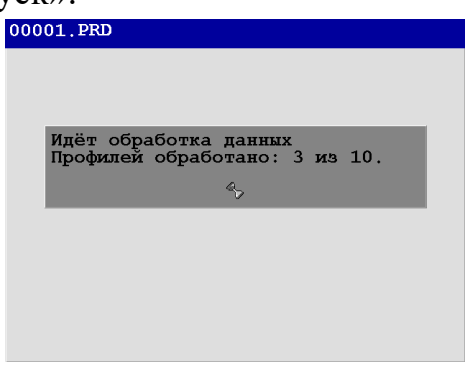

<span id="page-19-1"></span>**Рис. 5.28 - Окно обработки результатов зондирования для построения 3D модели при открывании сохраненного файла**

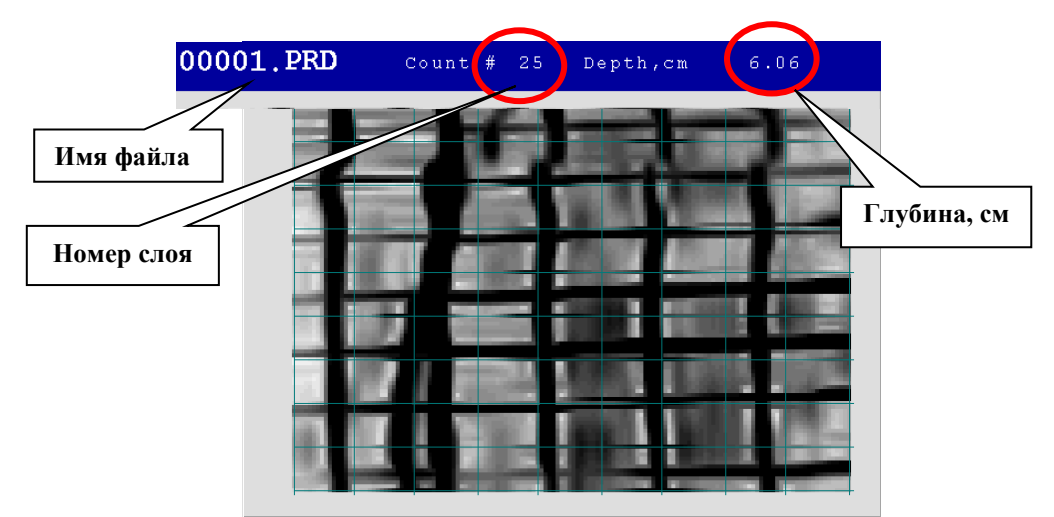

**Рис. 5.29 - Окно отображающее горизонтальное сечение 3D модели**

#### <span id="page-19-2"></span><span id="page-19-0"></span>**5.6 Копирование результатов на компьютер**

Сохраненные файлы для просмотра и обработки могут копироваться с моноблока на персональный компьютер. Для выполнения операции копирования файлов в комплект прибора входит USB-кабель. Просмотр и обработка файлов производится с помощью программы GeoScan32, дистрибутив которой входит в комплект прибора. Перед началом копирования необходимо установить

программы GeoScan32 и ArmScan3D на компьютер, на который будут скопированы сохраненные файлы в памяти бетоноскопа. Порядок установки программы GeoScan32 описан в руководстве на программу GeoScan32.

Для перемещения файлов, находящихся в памяти прибора, на жёсткий диск персонального компьютера необходимо включить питание прибора, соединить USB-кабелем прибор с компьютером [\(Рис. 5.35\)](#page-22-0), при этом на экране дисплея прибора отобразится окно [\(Рис. 5.30\)](#page-20-1), подтверждающее соединение прибора с компьютером, далее процесс копирования производится так же, как при копировании файлов с запоминающих USB устройств.

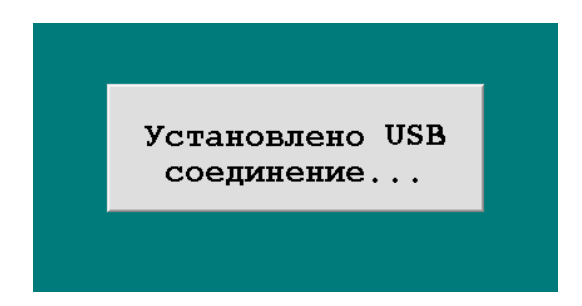

**Рис. 5.30 - Окно подтверждения соединения бетоноскопа с компьютером**

<span id="page-20-1"></span>После завершения операции копирования/перемещения выключить прибор и отсоединить USB-кабель, либо выполнить безопасное отключение устройства как обычного съемного носителя.

 Дальнейший просмотр или обработка группы файлов, соответствующих вертикальным и горизонтальным профилям осуществляется с помощью программ GeoScan32 или ArmScan3D, которые входят в комплект прибора. На [Рис. 5.31](#page-20-2) представлена результаты построения 3D модели фрагмента армированной железобетонной стены с помощью программы ArmScan3D.

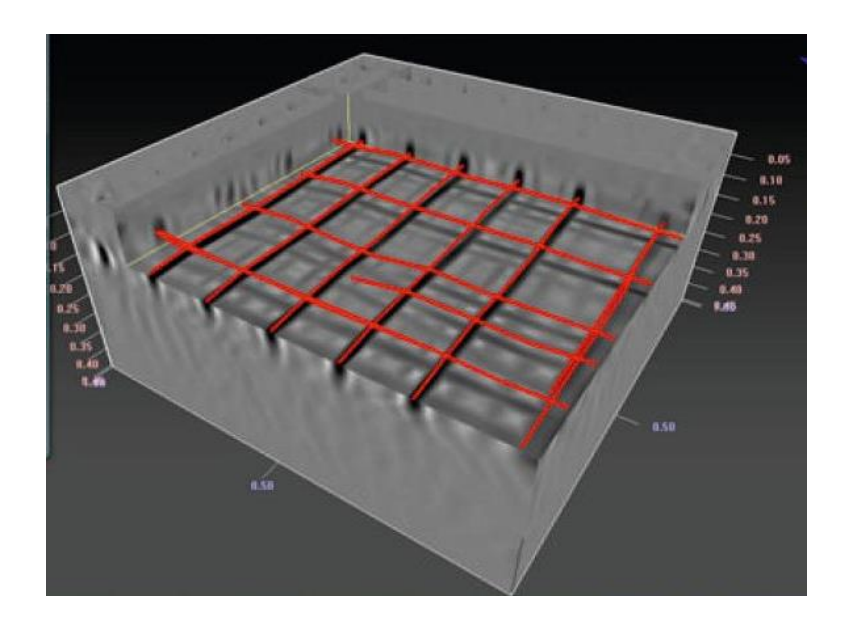

<span id="page-20-2"></span>**Рис. 5.31 - 3D модель фрагмента армированной железобетонной стены, построенная в программе ArmScan3D**

#### <span id="page-20-0"></span>**5.7 Различия между модификациями бетоноскопов 3D и 3D+**

Модификация бетоноскопа с литерой 3D+ имеет следующие возможности:

• работа с SD картами [\(Рис. 5.35\)](#page-22-0). Для корректной работы карта памяти формата SD должна быть вставлена в прибор до его включения. Если же она вставляется во включенный прибор, то необходимо сначала выключить, а затем снова включить бетоноскоп. Карта должна вставляться в предназначенный для этого разъем **СТРОГО** контактами вверх до упора, до характерного щелчка [\(Рис. 5.32\)](#page-21-0). Вынимается карта из прибора нажатием на нее, и карта отщелкивается назад и готова к извлечению.

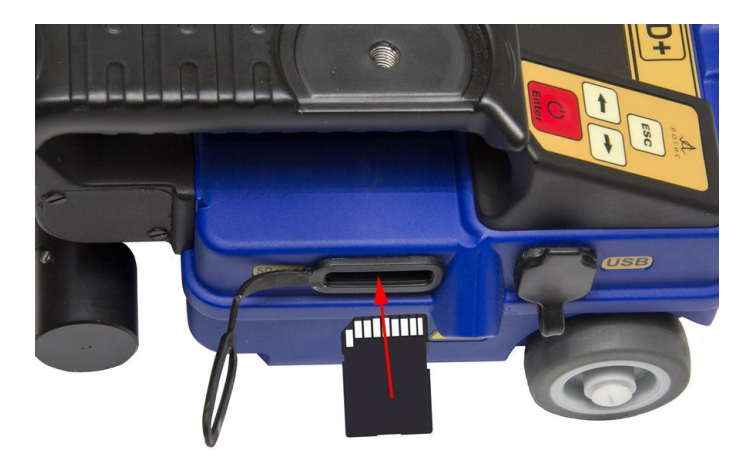

**Рис. 5.32 - Установка SD карты**

<span id="page-21-0"></span>При наличии вставленной в прибор карты памяти, в меню «Файл» появится подпункт «Копирование на SD» [\(Рис. 5.33\)](#page-21-1). При выборе данного подпункта происходит копирование содержимого внутренней памяти бетоноскопа на SD карту [\(Рис. 5.34\)](#page-21-2). Далее, после выключения прибора, можно вынуть карту из устройства и продолжить работу со скопированными данными уже на стационарном ПК (ноутбуке).

**Примечание:** *Работа с содержимым SD карты (просмотр, запись/удаление, форматирование) непосредственно через бетоноскоп не предусмотрена. Так же не возможна прямая запись данных на SD карту во время сканирования.*

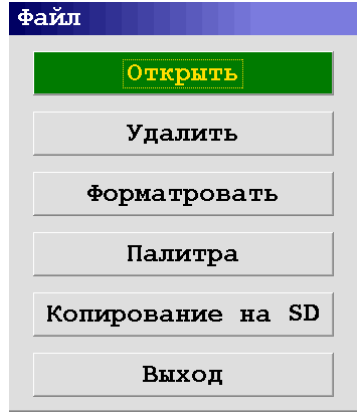

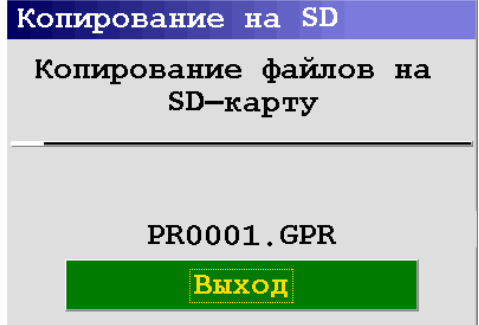

<span id="page-21-2"></span>**Рис. 5.34 - Копирование данных на SD карту**

<span id="page-21-1"></span>**Рис. 5.33 - Вид меню "Файл" при наличии SD карты**

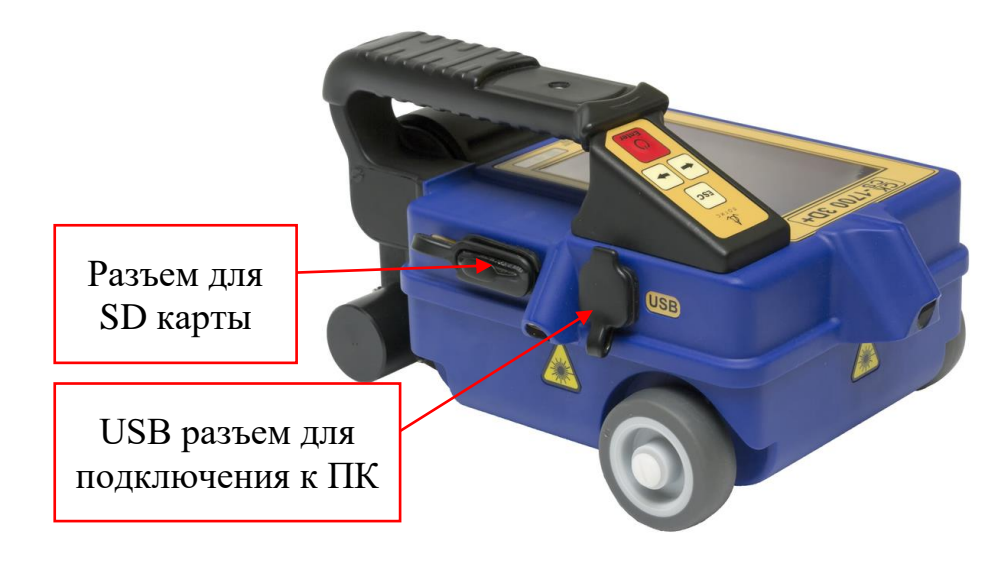

**Рис. 5.35 - Разъем для SD карты и USB разъем**

<span id="page-22-0"></span>• наличие сканера штрих-кодов [\(Рис. 5.36\)](#page-22-1).

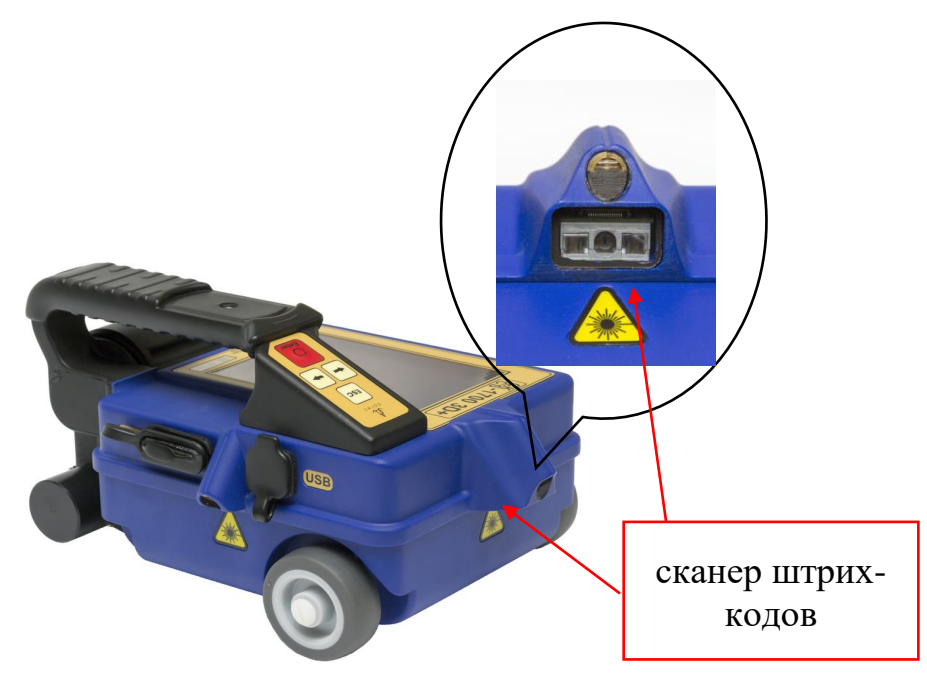

**Рис. 5.36 - Сканер штрих-кодов**

<span id="page-22-1"></span>Использование сканера штрих-кодов позволяет записывать файлы автоматически. Штрих-коды нанесены на разметочный коврик [\(Рис.](#page-23-0)  [5.37\)](#page-23-0) по вертикали и горизонтали через каждые 10 см. Направление движения сканера по горизонтали и вертикали указано стрелками. Используемая кодировка – Code 39. Соблюдать последовательность прохождения не обязательно, так как благодаря штрих кодам нумерация и последовательность записи файлов происходит автоматически.

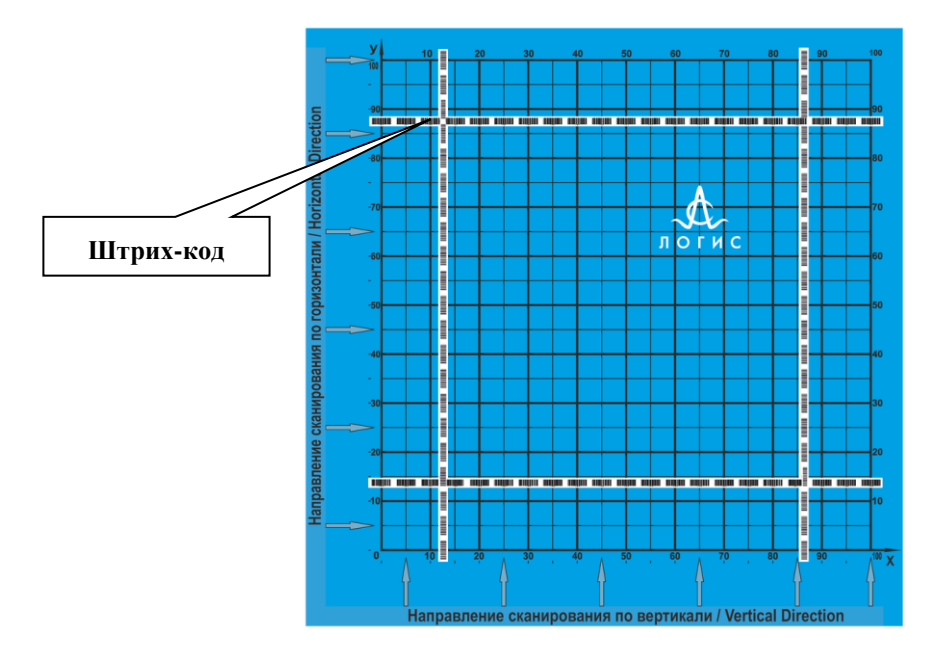

**Рис. 5.37 - Разметочный коврик со штрих-кодами**

<span id="page-23-0"></span>Каждый штрих-код [\(Рис. 5.38\)](#page-23-1) имеет цифровое обозначение.

- Первая цифра определяет направление линии: цифра 1 вертикаль, цифра 2 – горизонталь.
- Второе число определяет номер прохода от 1 до 21.
- Третья цифра обозначает начало 0 или конец 1 прохода.

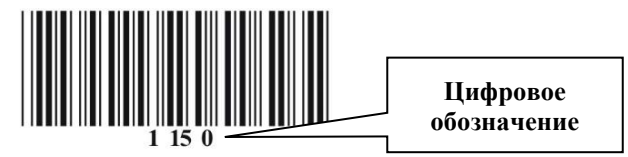

**Рис. 5.38 – Штрих-код**

<span id="page-23-1"></span>Таким образом, после считывания штрих-кода, который обозначает начало прохода, прибор автоматически начинает запись профиля, а при считывании штрих-кода, обозначающего конец прохода, завершает запись и сохраняет профиль. Также возможно и вручную остановить запись нажав на клавиатуре прибора кнопку «Enter».

Перед началом работы коврик закрепляется на поверхность в развернутом виде, так чтобы разлинованная его часть покрывала участок, подлежащий обследованию. Убедитесь, что устройство работает, для этого в режиме сканирования попробуйте считать один из штрих-кодов, напечатанных на разметочном коврике. Если после считывания прозвучал звуковой сигнал, то устройство работает нормально.

#### <span id="page-24-0"></span>**6 ИНТЕРПРЕТАЦИЯ РЕЗУЛЬТАТОВ ЗОНДИРОВАНИЯ**

Результаты зондирования прибором визуализируются на экране дисплея в режиме реального времени. Отрисовка результатов зондирования на экране монитора происходит в направлении перемещения моноблока. Протяженность обследованного участка, отображаемая на экране прибора, составляет 2,0 метра. По шкале глубин на экране моноблока можно определить приблизительную глубину расположения арматуры, по шкале дистанций – координату по оси расстояний от начальной точки зондирования до местоположения арматуры, а также дистанцию между прутьями арматуры (шаг армирования).

При движении перпендикулярно оси металлических прутьев арматуры отраженные от арматуры сигналы отображаются в виде гипербол (см. [Рис. 6.1\)](#page-24-1), либо как вершины гипербол.

Если перемещение прибора происходит параллельно оси металлической арматуры (над арматурой), то вероятно, что оператор может интерпретировать отраженные сигналы как сигналы, отраженные от границы двух различных сред.

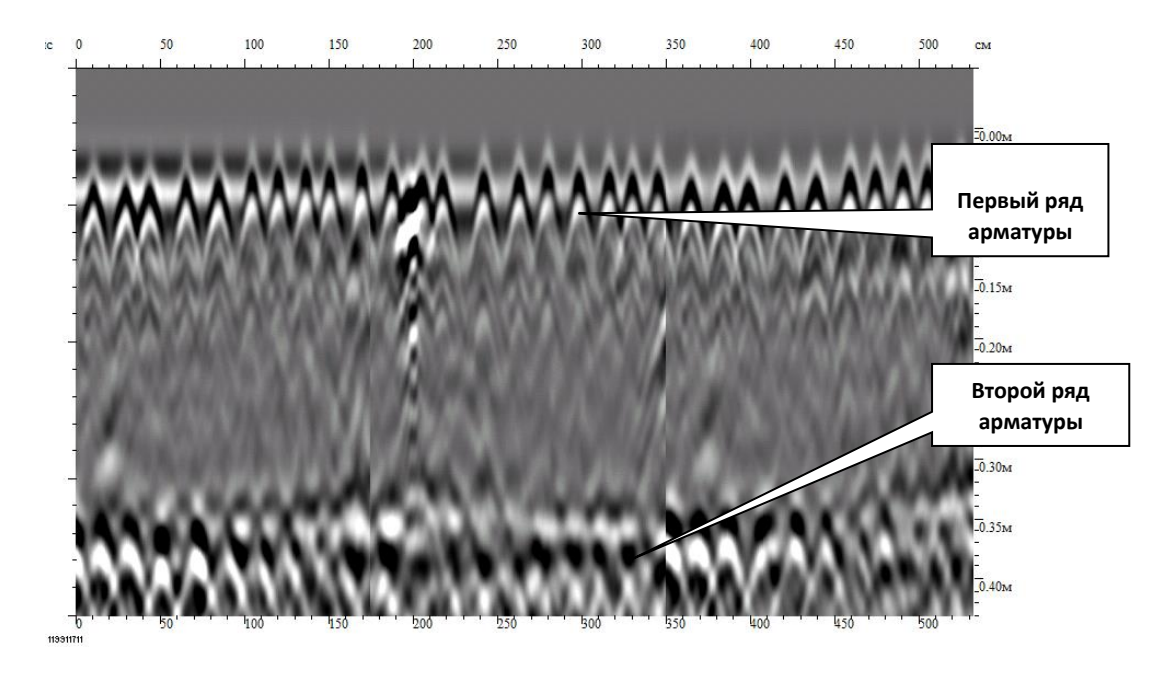

**Рис. 6.1 - Радарограмма зондирования железобетонной плиты**

<span id="page-24-1"></span>На радарограмме сигналы, отраженные от металлической арматуры – гиперболы. Шаг армирования 15 мм.

## <span id="page-25-0"></span>**6.1 Примеры обследования строительных конструкций**

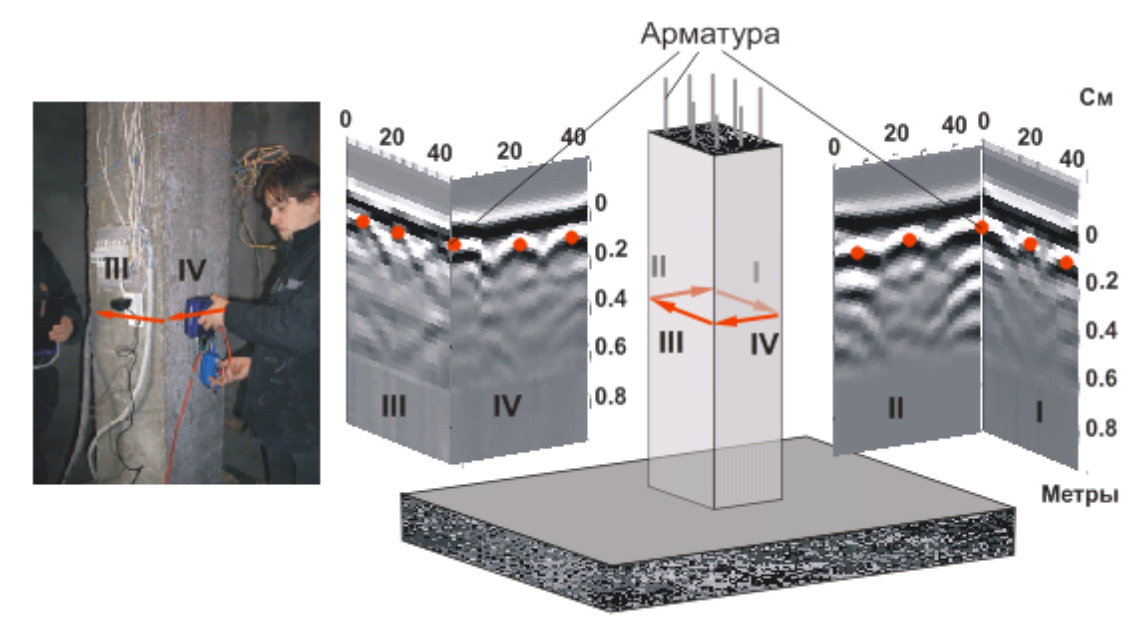

**Рис. 6.2 - Результаты зондирования железобетонной колонны**

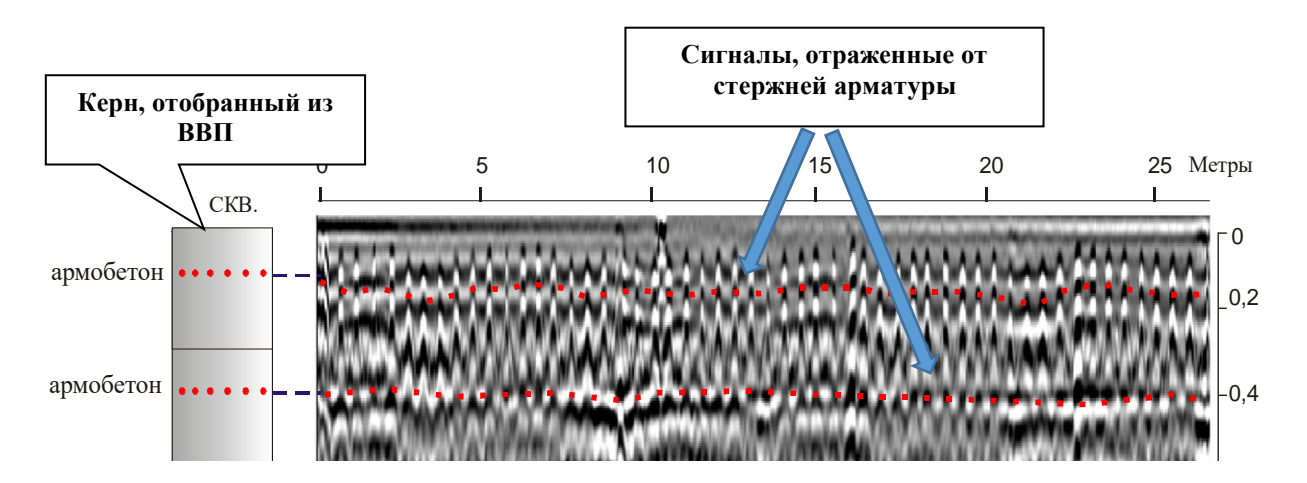

**Рис. 6.3 - Фрагмент радарограммы зондирования покрытия взлетно-посадочной полосы**  0,6 **аэропорта, выполненной из железобетонных плит с двойным заложением арматуры.** че. 6.3

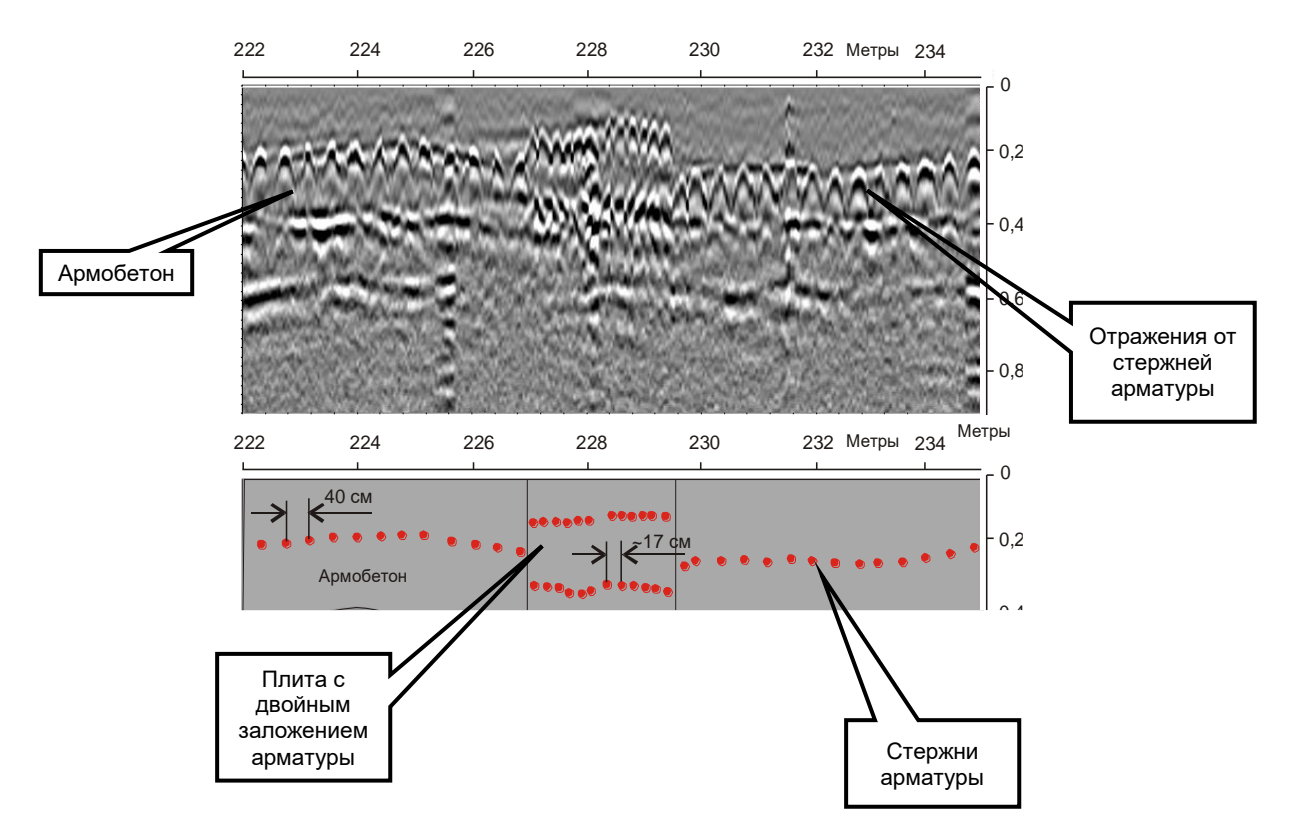

**Рис. 6.4 - Фрагмент радарограммы зондирования покрытия взлетно-посадочной полосы аэропорта и схематичное расположение стержней арматуры. На радарограмме выделены плиты, имеющие двойное и однослойное заложение арматуры.**

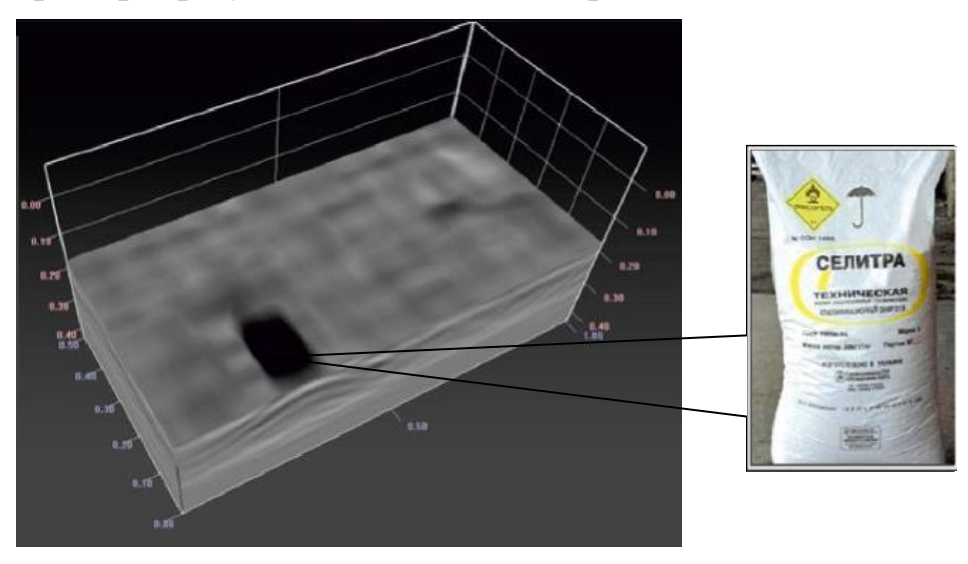

## <span id="page-26-0"></span>**6.2 Примеры результатов поисковых работ**

**Рис. 6.5 - 3D модель, построенная в программе ArmScan3D, обнаружения бетоноскопом мешка с аммиачной селитрой массой 2700 г, установленного за пескобетонной стеной толщиной 20 см.**

## <span id="page-27-0"></span>**7 ЗАРЯДКА БЛОКА ПИТАНИЯ**

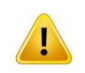

## **Инструкции по технике безопасности при работе с зарядным устройством:**

- Используйте зарядное устройство только для заряда аккумуляторов блоков питания БП-2,6/14,4;
- Используйте устройство только в помещении;
- Не включайте устройство в сеть с признаками повреждения корпуса;
- Отключайте устройство от сети, когда оно не используется;
- После зарядки блоков питания не оставляйте зарядное устройство включенным в розетку, это может привести к его поломке.

Во избежание выхода из строя блоков питания и увеличения срока эксплуатации следует строго соблюдать порядок их включения при зарядке.

#### **Порядок заряда блока питания БП-2,6/14,4:**

- 1. Подключить зарядное устройство к сети 220В, 50 Гц.
- 2. Присоединить блок питания БП-2,6/14,4 к зарядному устройству, закрутив блок питания в контактный блок.
- 3. Во время заряда на зарядном устройстве горит красный светодиод. Заряд полностью разряженного блока питания занимает не более 6 часов.
- 4. После того как загорится зеленый светодиод, отключить ЗУ и БП в обратной последовательности.

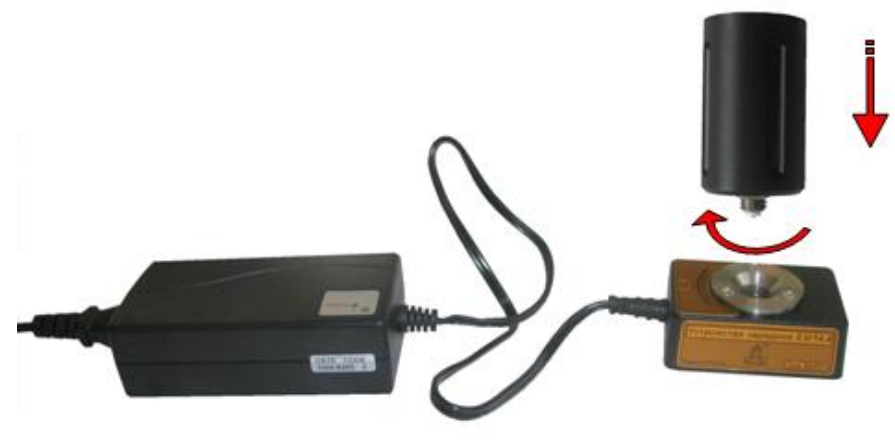

**Рис. 7.1 - Зарядное устройство**

## <span id="page-27-2"></span><span id="page-27-1"></span>**8 ТЕХНИЧЕСКОЕ ОБСЛУЖИВАНИЕ**

При техническом обслуживании проводятся профилактические работы с целью поддержания в исправном состоянии и обеспечения нормальной работы прибора в течение срока его эксплуатации (8 лет).

Рекомендуемая периодичность и виды профилактических работ (техническое обслуживание):

- − внешний осмотр перед каждой эксплуатацией на корпусе прибора и соединительных кабелях должны отсутствовать повреждения, несовместимые с эксплуатацией – повреждения изоляции, трещины и т.д.;
- − внешняя чистка раз в три месяца удаление загрязнений с поверхности прибора и с разъёмных соединений;
- − зарядку аккумуляторной батареи БП-2,6/14,4 производить при снижении напряжения до 10,5 В, но не реже одного раза в 3 месяца.

## <span id="page-29-0"></span>**ПРИЛОЖЕНИЕ 1**

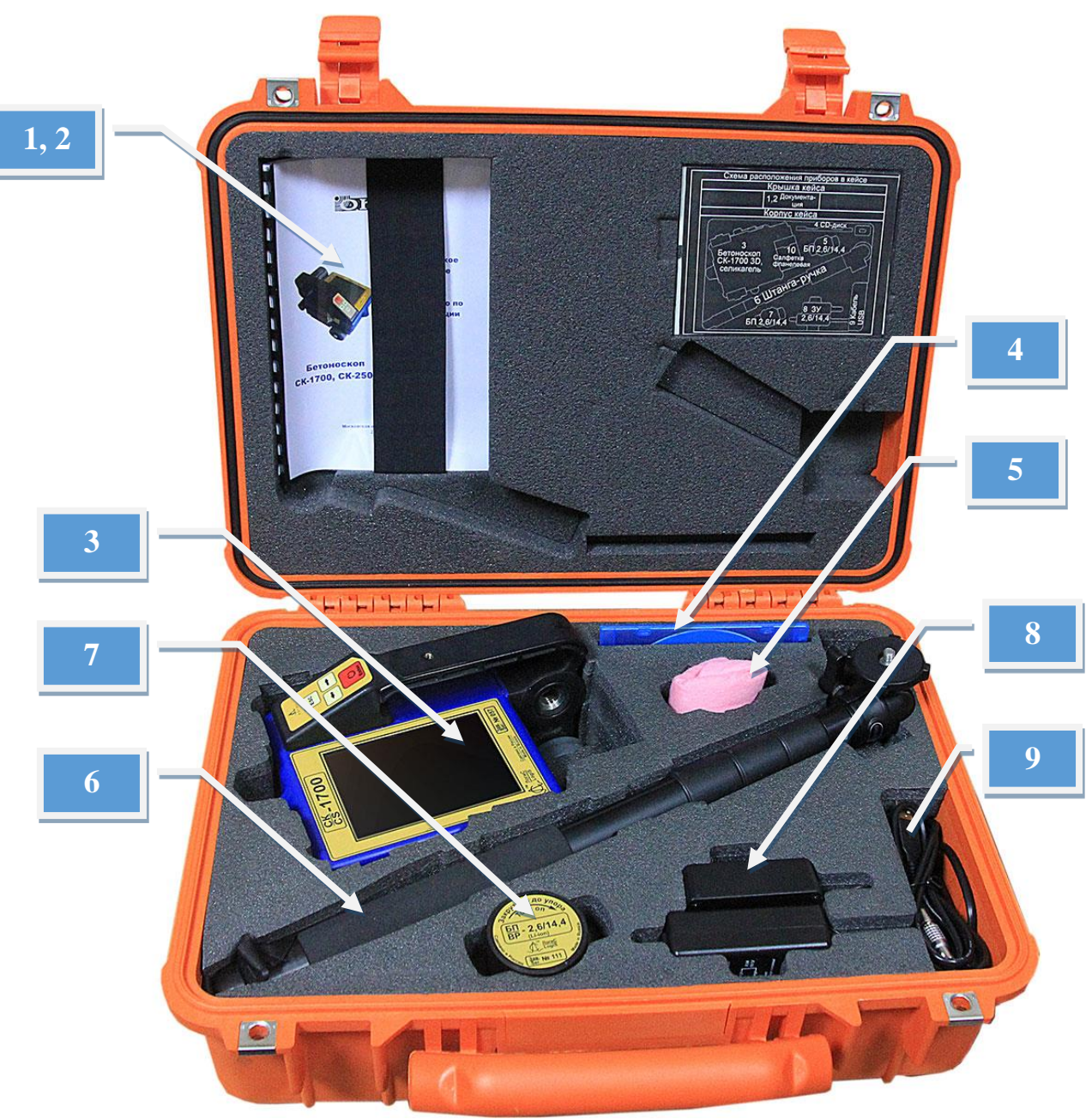

## **Укладка комплекта прибора в кейсе**

1,2 – документация; 3 – Бетоноскоп СК-1700 3D/3D+ (или СК-2500 3D/3D+); 4 – CD с программным обеспечением и SD карта (опционно); 5 – фланелевая салфетка; 6 – штанга-ручка; 7 – блок питания БП2.6/14.4; 8 – зарядное устройство ЗУ-2.6/14.4; 9 – кабель USB.

<span id="page-30-0"></span>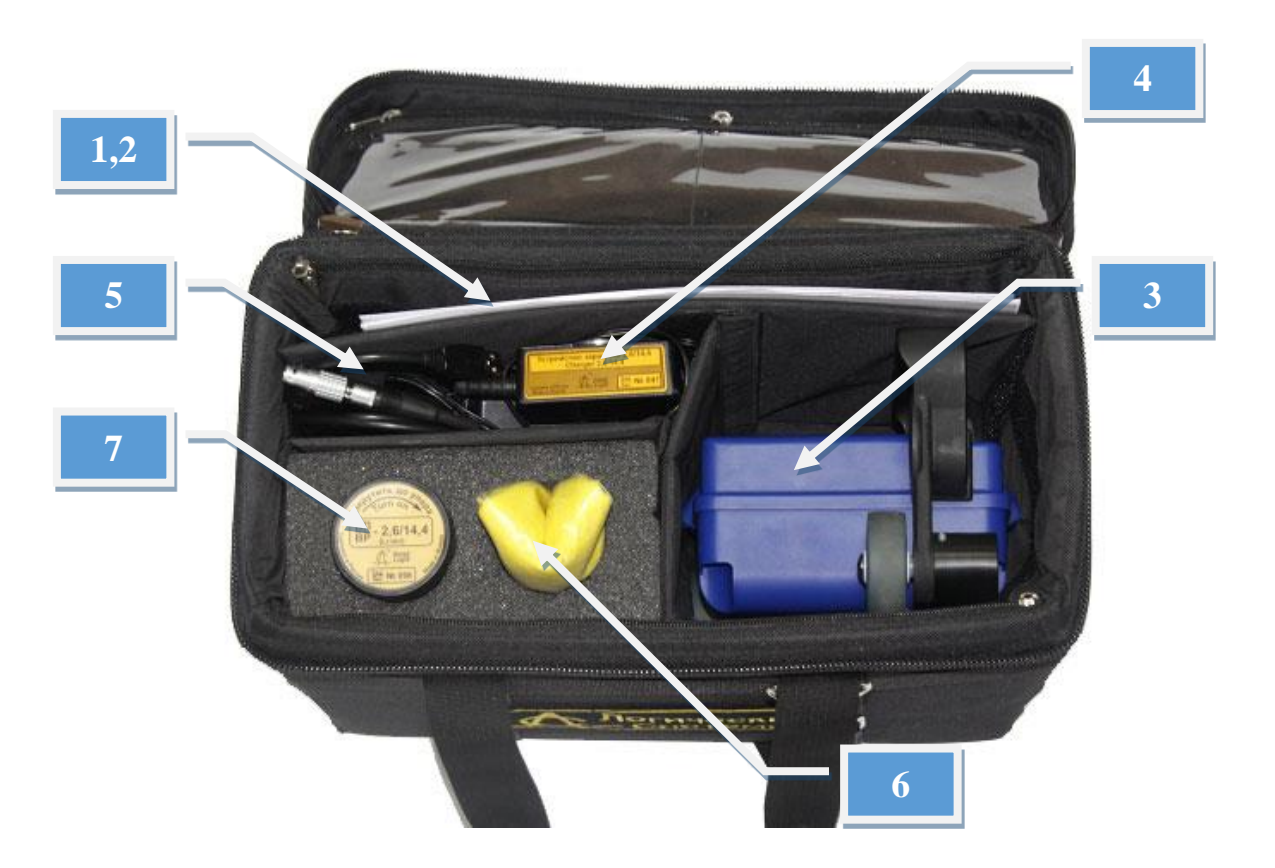

## **Укладка комплекта прибора в транспортной сумке**

1,2 – документация, CD с программным обеспечением; 3 – Бетоноскоп СК-1700 3D/3D+ (или СК-2500 3D/3D+); 4 – зарядное устройство ЗУ-2,6/14,4; 5 – кабель USB; 6 – фланелевая салфетка; 7 – блок питания БП2,6/14,4.